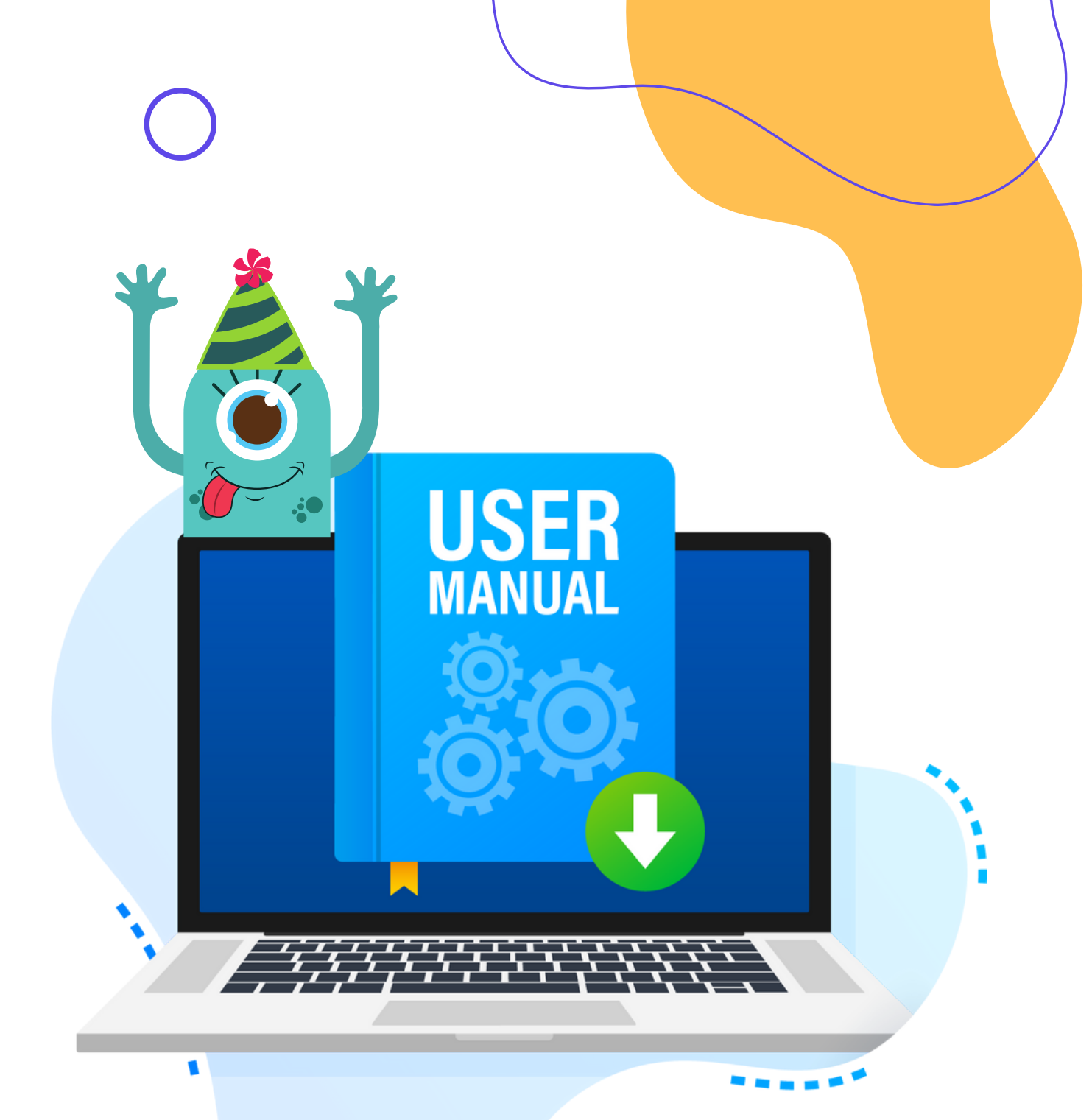

# **Dozenten/-innen**

# **PRÜFUNGSMODUS & ZERTIFIKATE**

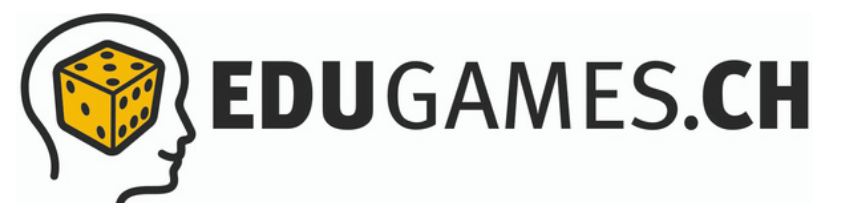

**I N H A L T S-V ERZEICHNIS**

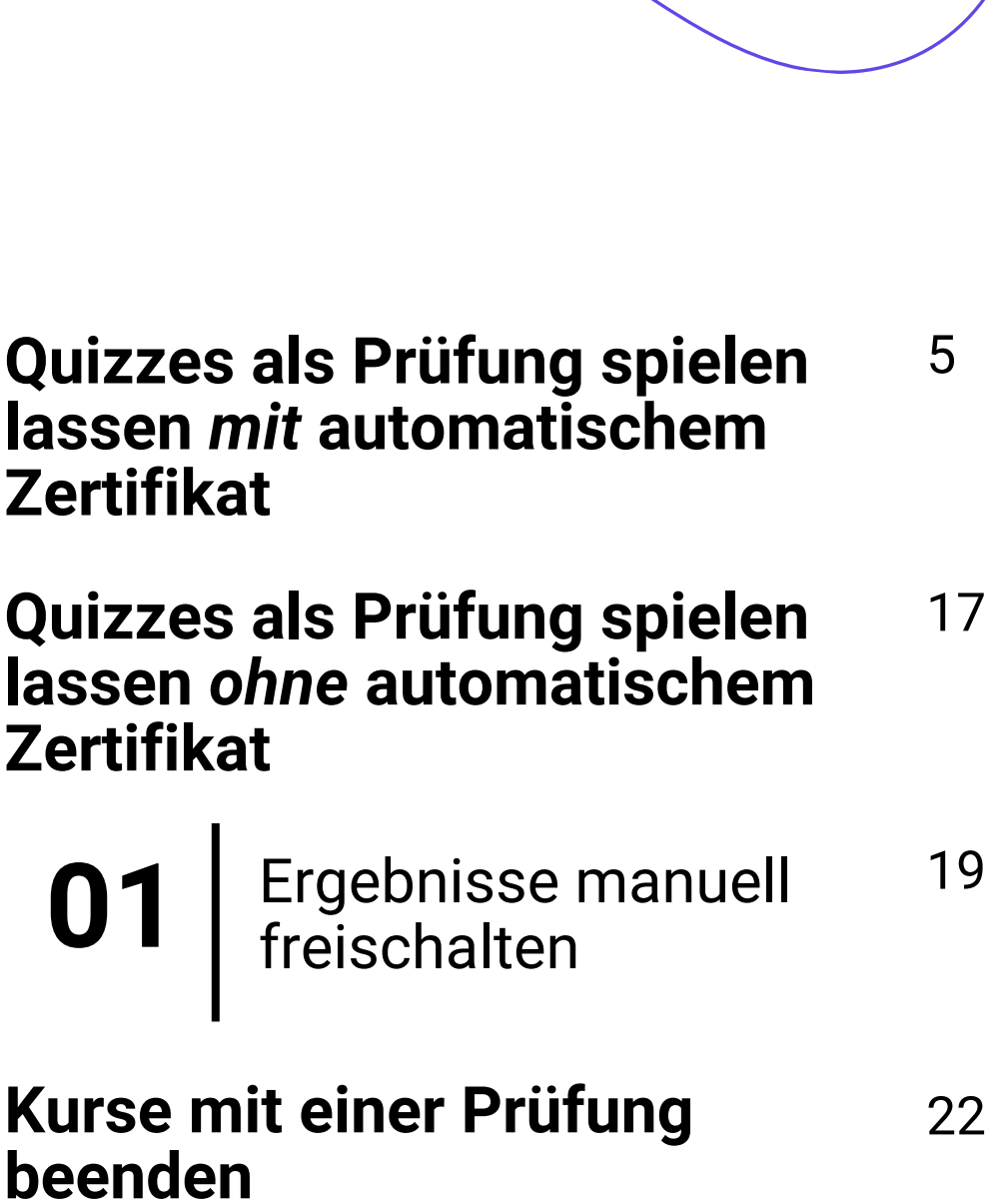

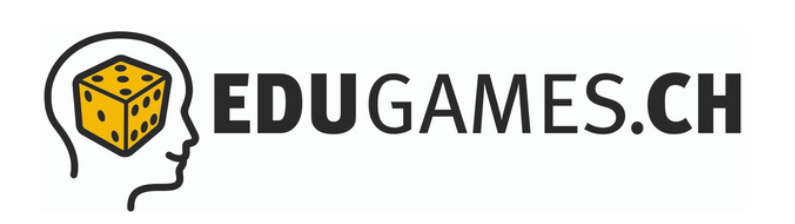

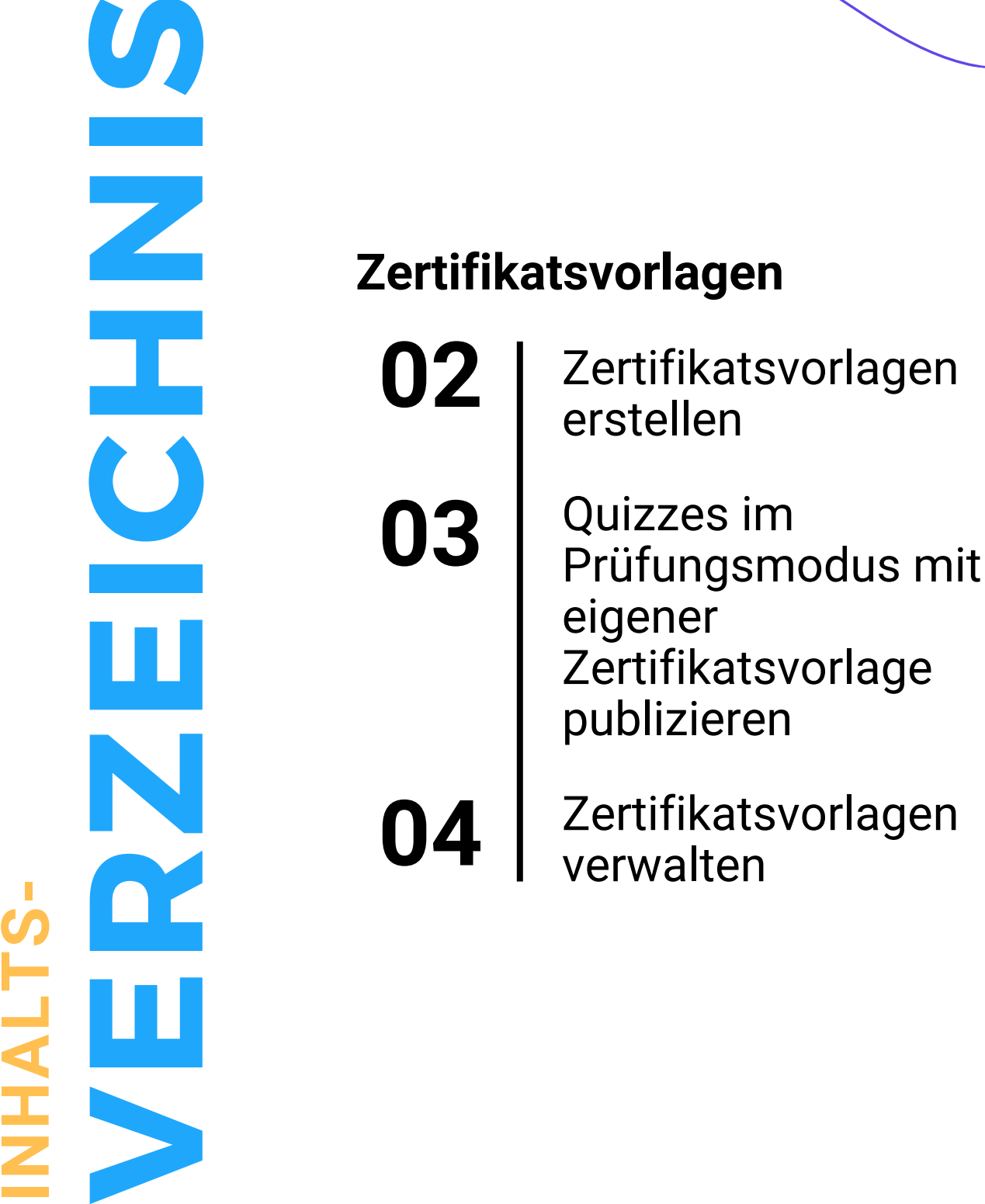

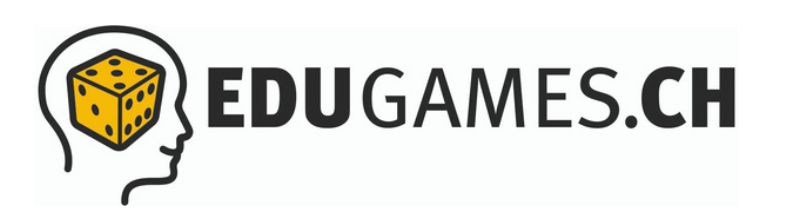

2 7

3 1

3 2

2 6

# **Alles rund um den Prüfungsmodus und die Zertifikats-Funktion in eduGames**

Möchtest du für deine Klasse eine Prüfung in eduGames durchführen und die Ergebnisse automatisch und ohne grossen Aufwand auswerten lassen? Nichts leichter als das! Du kannst grundsätzlich jedes Quiz auch als Prüfung publizieren.

Dabei definierst du eine Mindestpunktzahl, welche für das Bestehen der Prüfung erreicht werden muss. Damit die Teilnehmer/innen sich möglichst gut auf die Prüfungsfragen konzentrieren können, sind einige Gamification-Elemente (Smiley-Feedback, Hattrick, Rangliste...) während der Prüfung deaktiviert.

Nach Abschluss der Prüfung kannst du dir entweder die Resultate einzeln ansehen und danach freischalten, oder die Resultate automatisch freischalten.

Alle Teilnehmenden, welche die Mindestpunkteanzahl erreicht haben, erhalten dann das hinterlegte Zertifikat in ihrem eduGames-Account.

# **Quizzes als Prüfung spielen lassen** *mit* **automatischem Zertifikat**

In eduGames hast du die Möglichkeit, deine Quizzes in verschiedenen Modi zu publizieren.

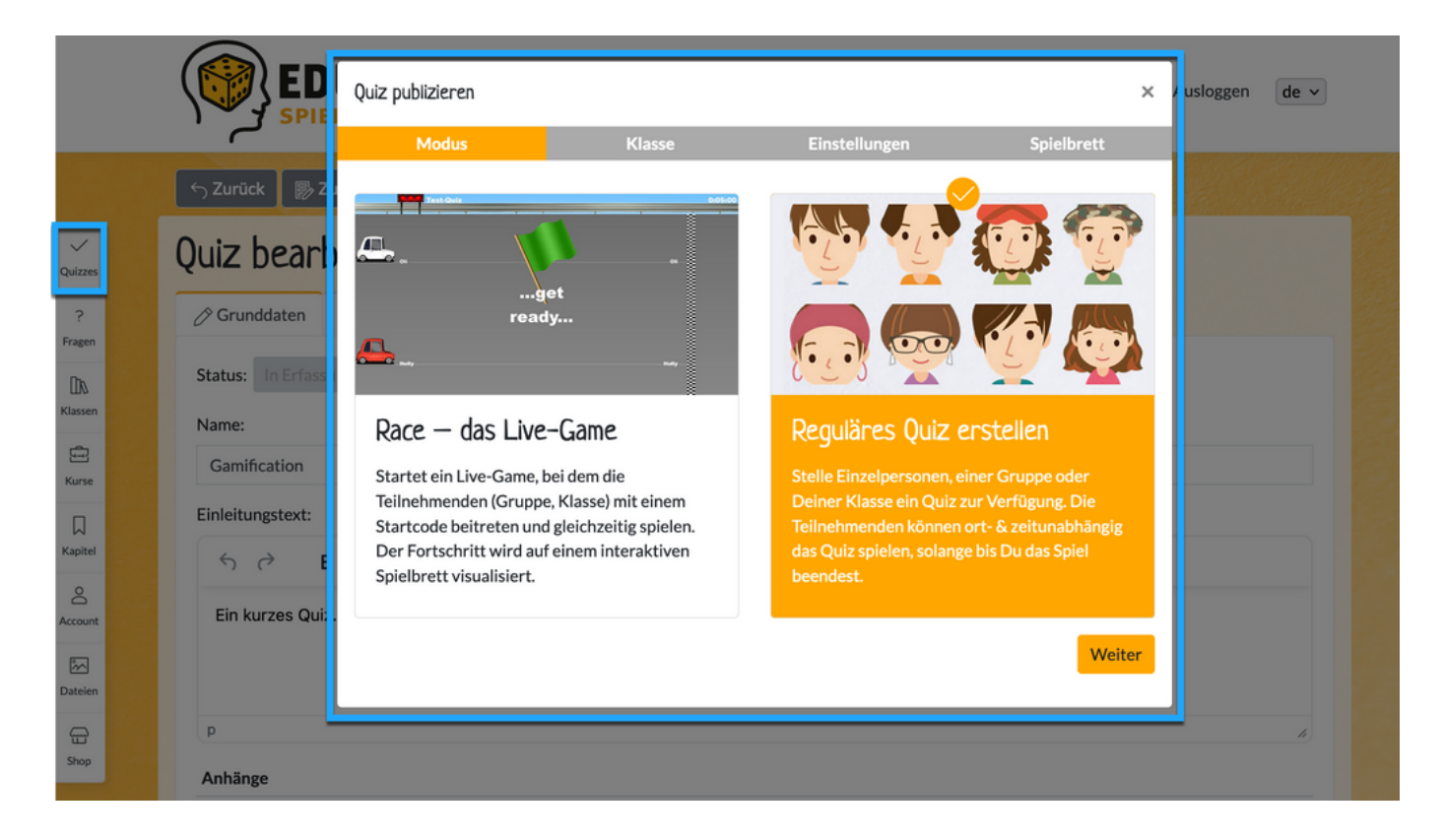

Mit dem Modus «Reguläres Quiz erstellen» kannst du über die «erweiterten Einstellungen» definieren, dass die Teilnehmenden das Quiz als Prüfung spielen sollen.

So gehst du dafür vor:

#### Wähle das Quiz aus, das du im Prüfungsmodus publizieren möchtest

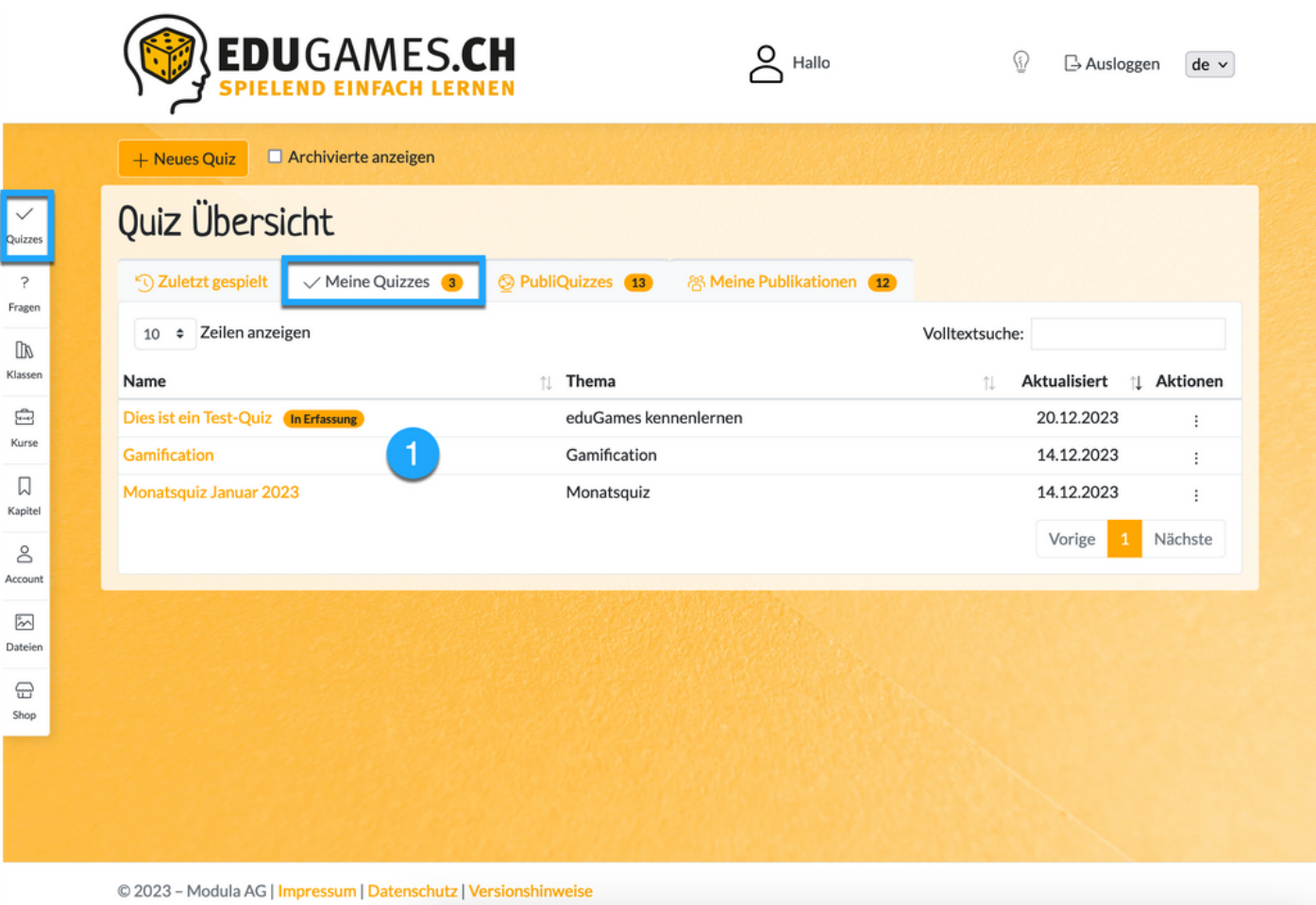

**EDU**GAMES.CH 6

#### 2 Klicke auf den Button «Publizieren»

Denke daran: Ein Quiz kann erst publiziert werden, wenn es **aktiv**  $\mathbf{I}$ ist!

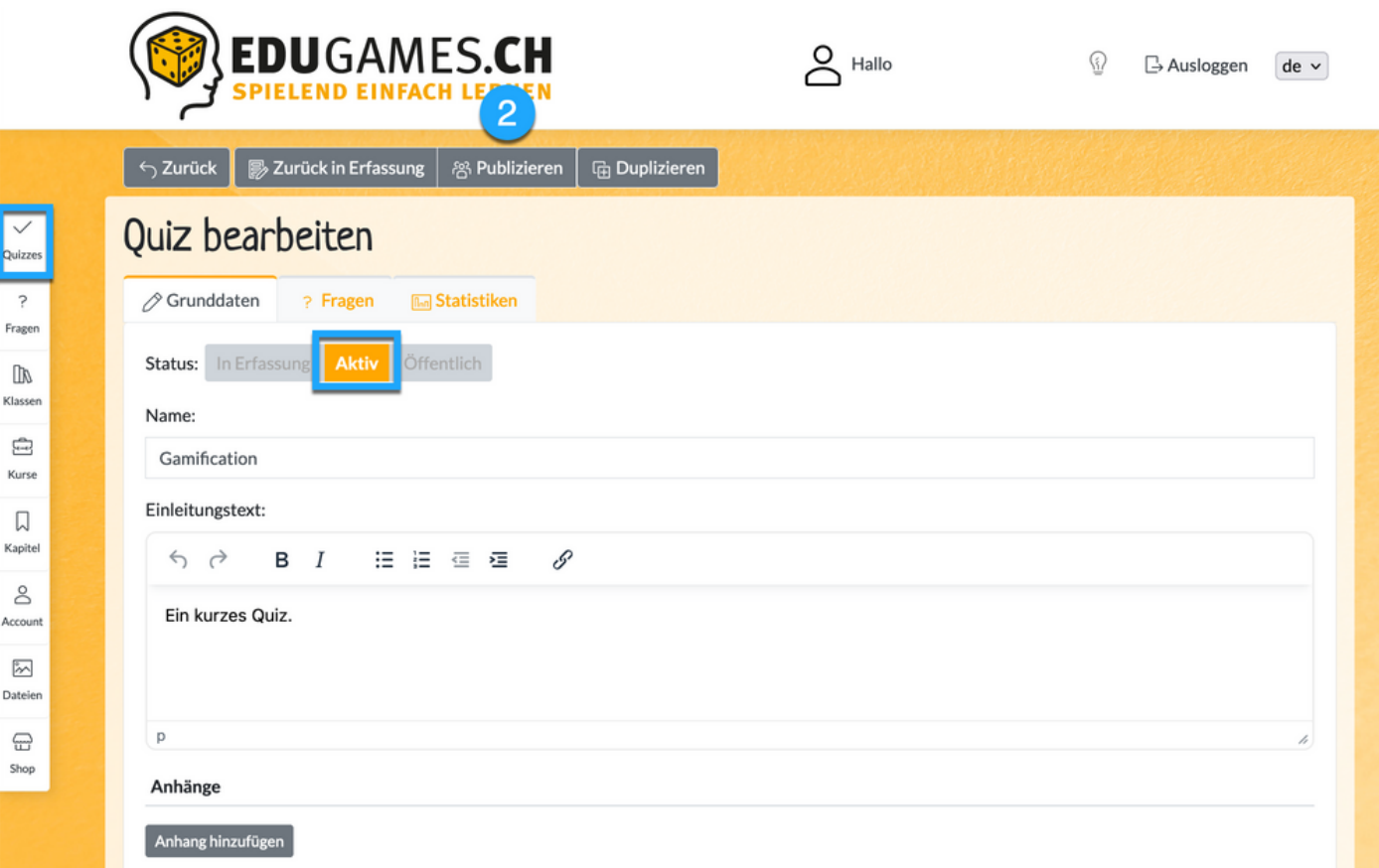

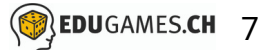

Publiziere das Quiz im Modus «Reguläres Quiz». Ein Race kann nicht als Prüfung publiziert werden.

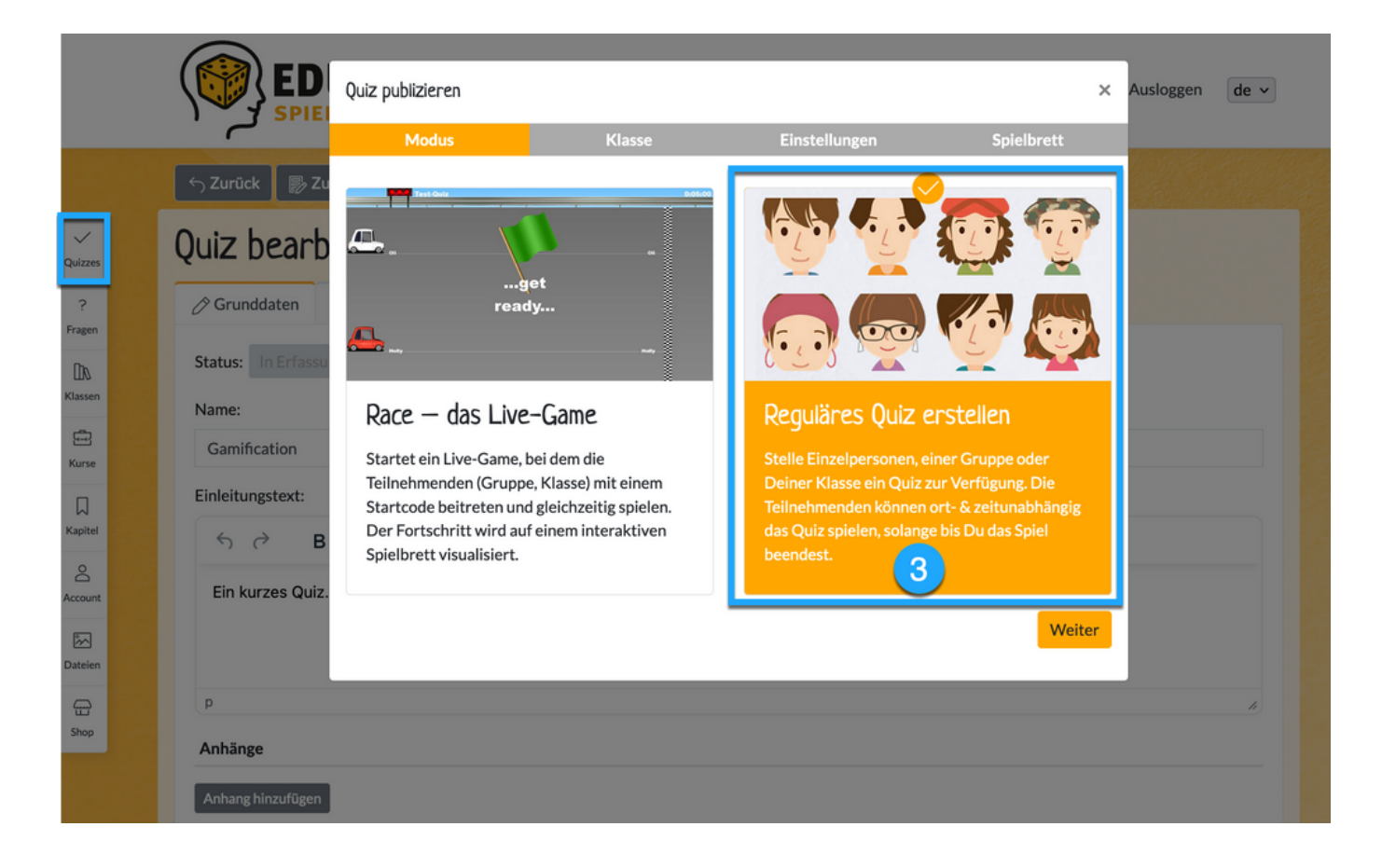

- Entscheide dich nun, ob du das Quiz einer Klasse oder  $\mathbf{A}$ Einzelpersonen/einer Gruppe publizieren möchtest.
- Im Prüfungsmodus müssen auch Einzelpersonen ein eduGames-Account haben, um das Quiz spielen zu können. Denn nur mit einem Account können die Teilnehmenden ihre Prüfungsergebnisse einsehen und das Zertifikat herunterladen.

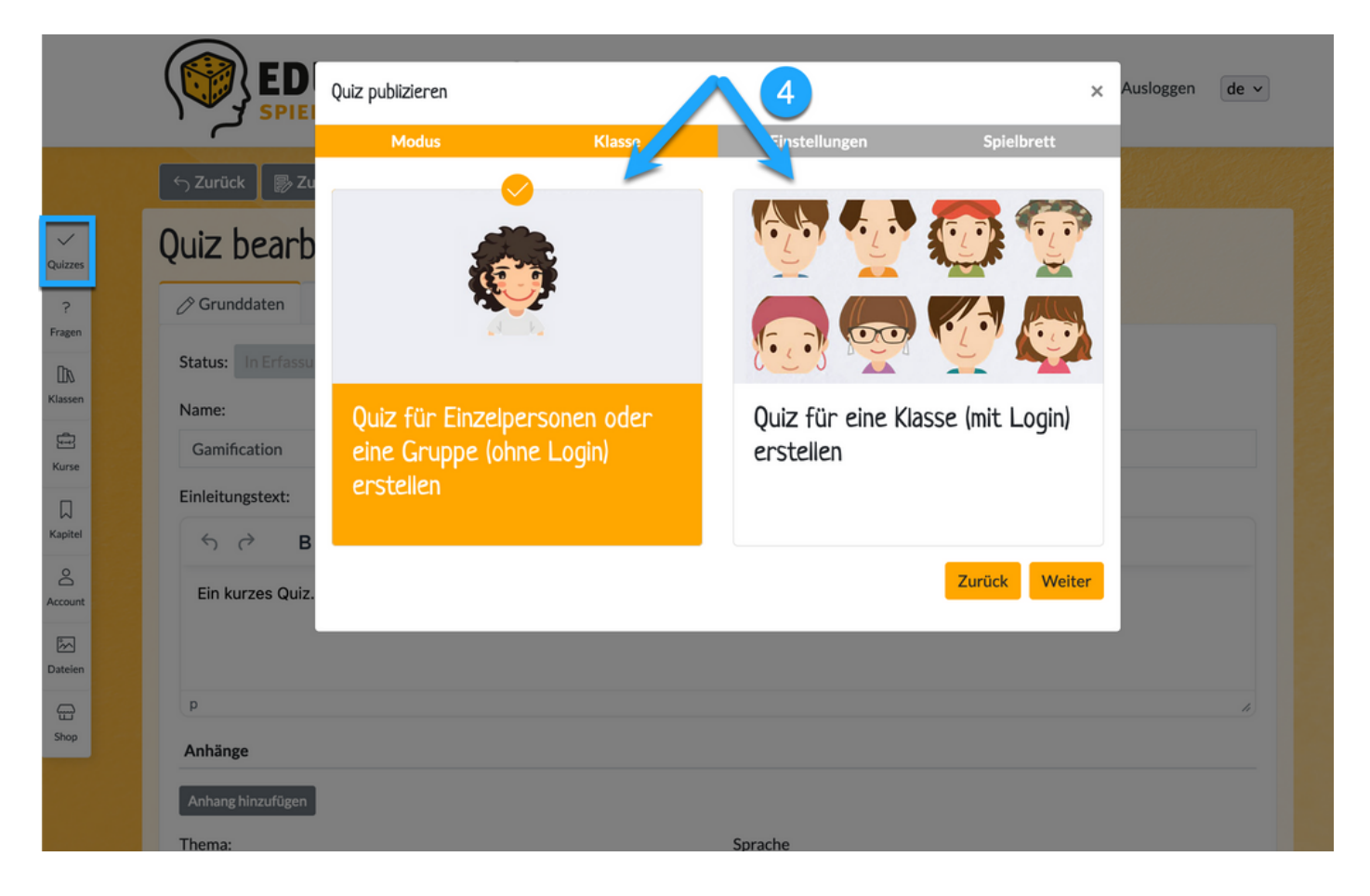

Lege nun weitere Einstellungen fest:

- Wähle den Prüfungsmodus aus, dadurch können die Teilnehmenden das Quiz nur einmal spielen. Auch werden bestimmte Gamification-Funktionen deaktiviert, um die Teilnehmenden bei der Prüfung nicht zu stören.
- Gib an, wie viele Punkte zum Bestehen erreicht werden müssen

**7** Wähle diese Checkbox aus, wenn du möchtest, dass automatisch ein Zertifikat ausgestellt werden soll, wenn die Teilnehmenden die erforderlichen Anzahl Punkte erreicht haben.

Wählst du diese Checkbox nicht an, dann musst du die Ergebnisse manuell freischalten.

Du kannst deine eigenen Zertifikatsvorlagen oder aber auch  $\boxed{8}$ eine Standard-Zertifikatsvorlage von eduGames verwenden. Mehr zur Erstellung von eigenen Zertifikatsvorlagen findest du weiter unten in diesem Handbuch.

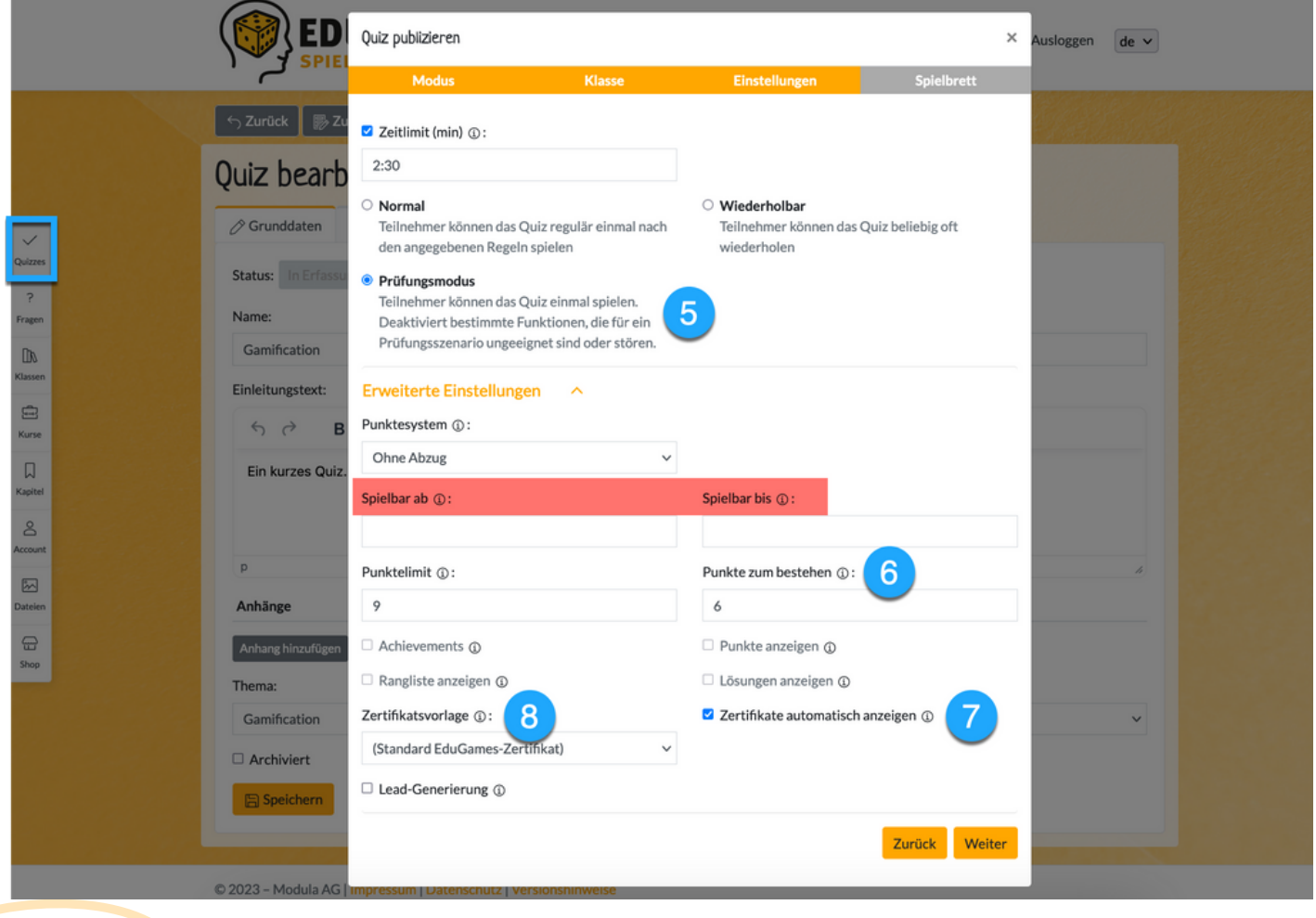

## **Die Option «Spielbar ab / bis»:**

Du kannst das Prüfungsquiz terminieren, indem du ein datum angibst, *ab wann* oder aber auch *bis wann* das Quiz spielbar sein soll.

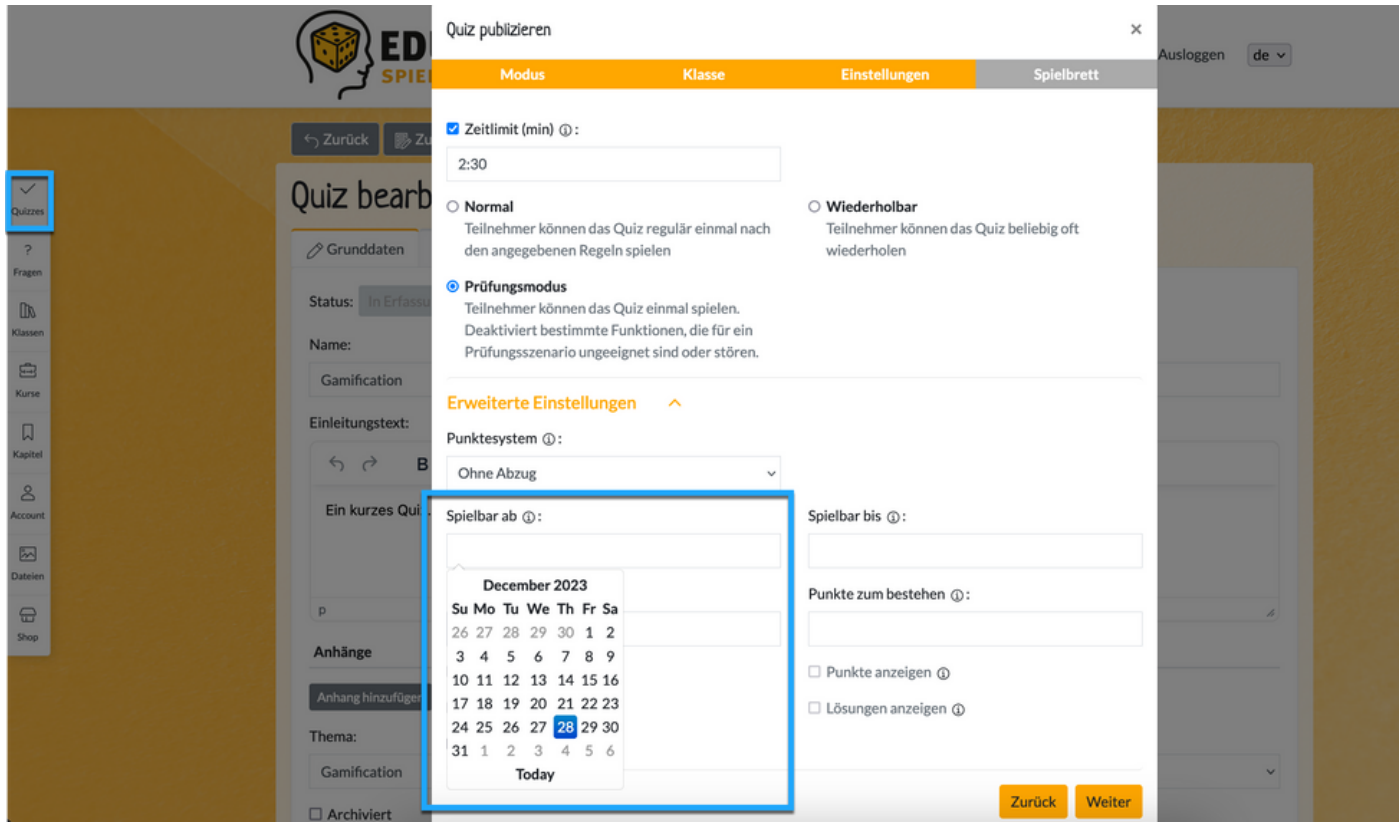

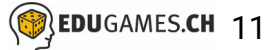

Du hast die Möglichkeit, die Ergebnisse mittels QR-Code an 9 einem gewünschten Ort einzubinden

**W** Unsere Empfehlung: Wähle für eine Prüfung die Option «Ohne Spielbrett spielen» aus.

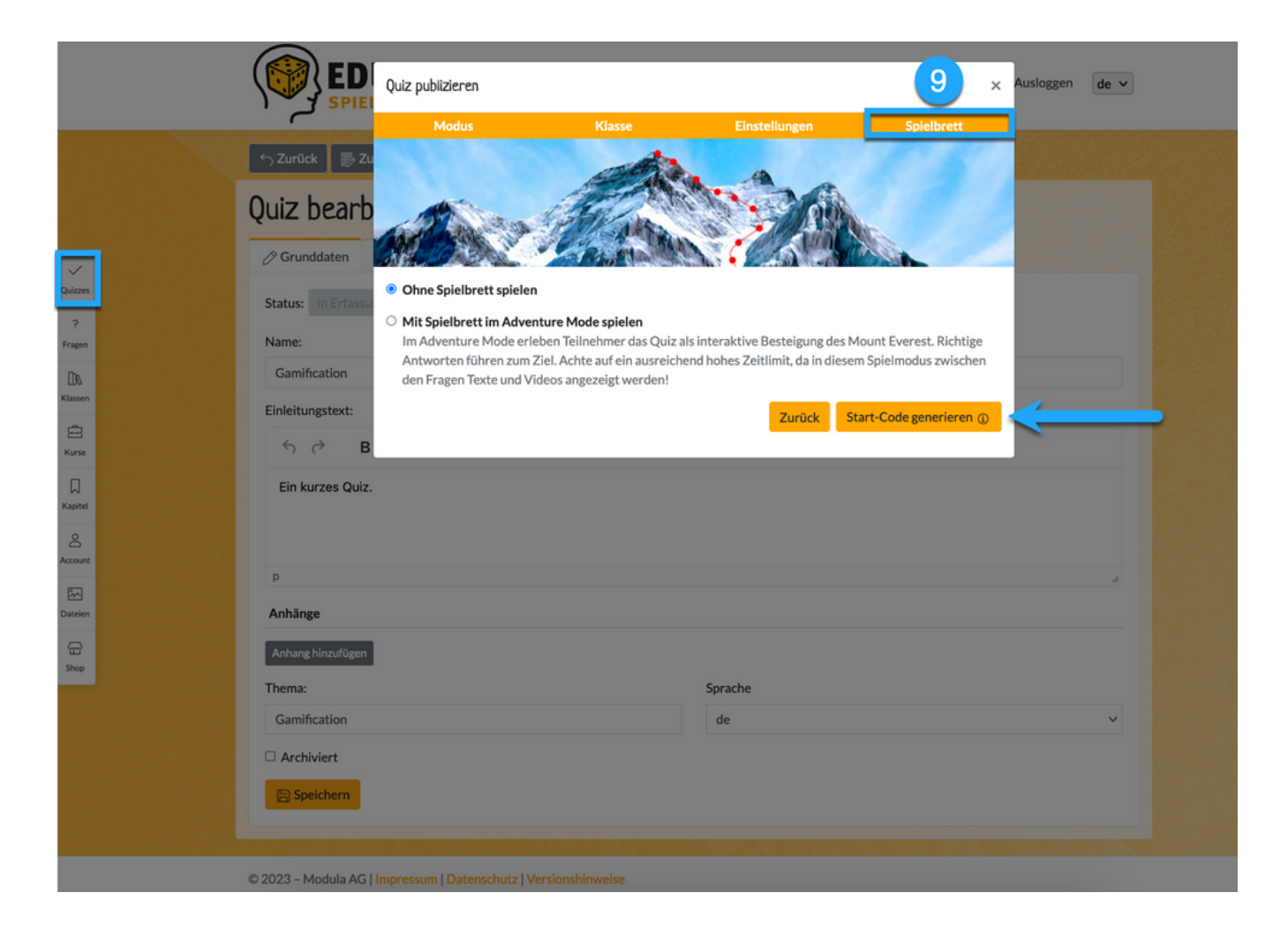

#### So sieht das Quiz im Prüfungsmodus für die Teilnehmenden aus:

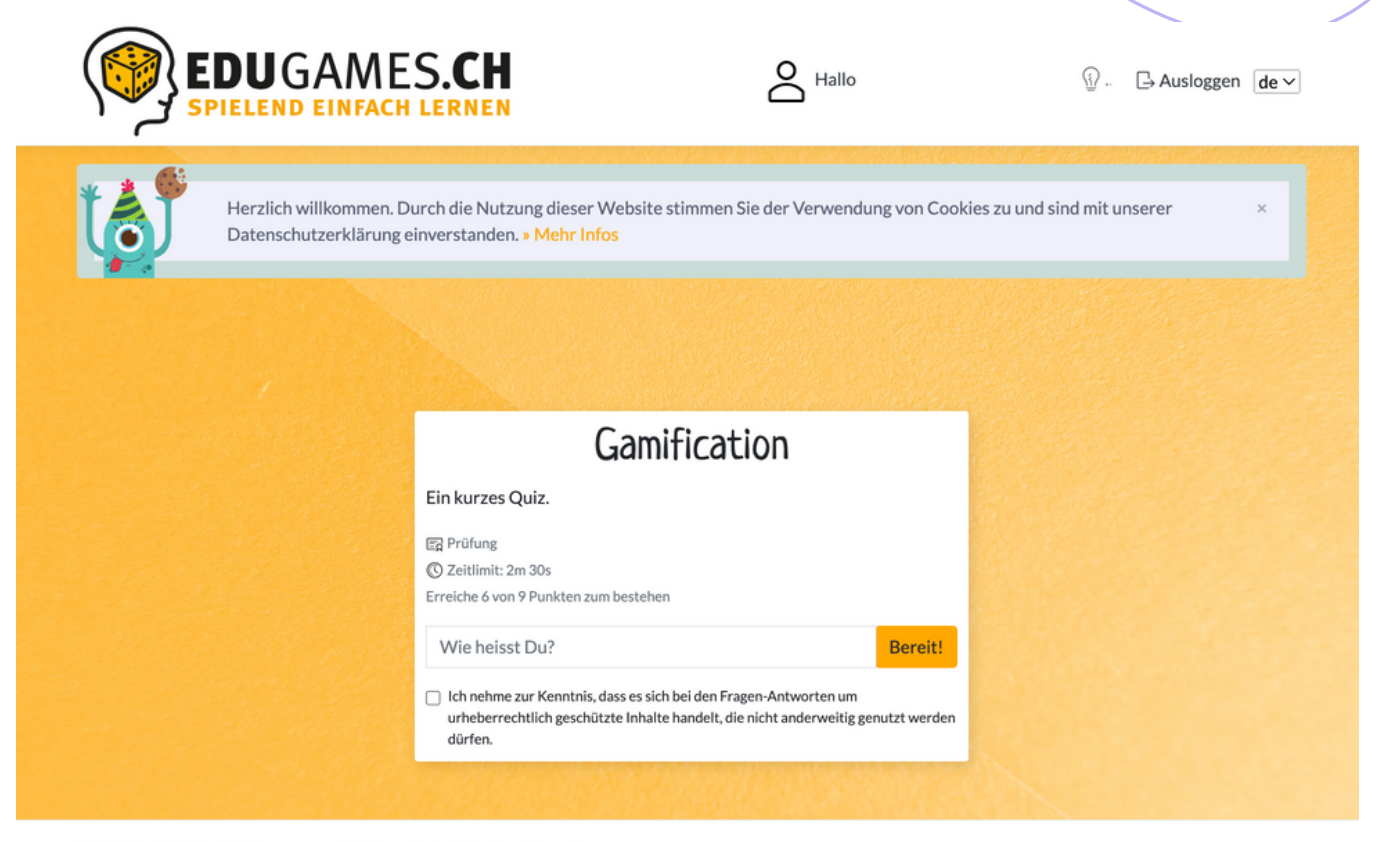

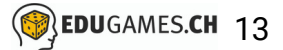

Sofern der/die Teilnehmer/in die erforderlichen Anzahl Punkte erreicht und somit das Prüfungs-Quiz bestanden hat, erscheint in Ihrem Account unter «Prüfungsleistungen» automatisch das Zertifikat.

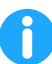

*Falls du eine eigene Zertifikatsvorlage ausgewählt hast, dann wird diese angezeigt, ansonsten wird das Standard-Zertifikat von eduGames verwendet.*

*So sieht das Standard-Zertifikat von eduGames aus:*

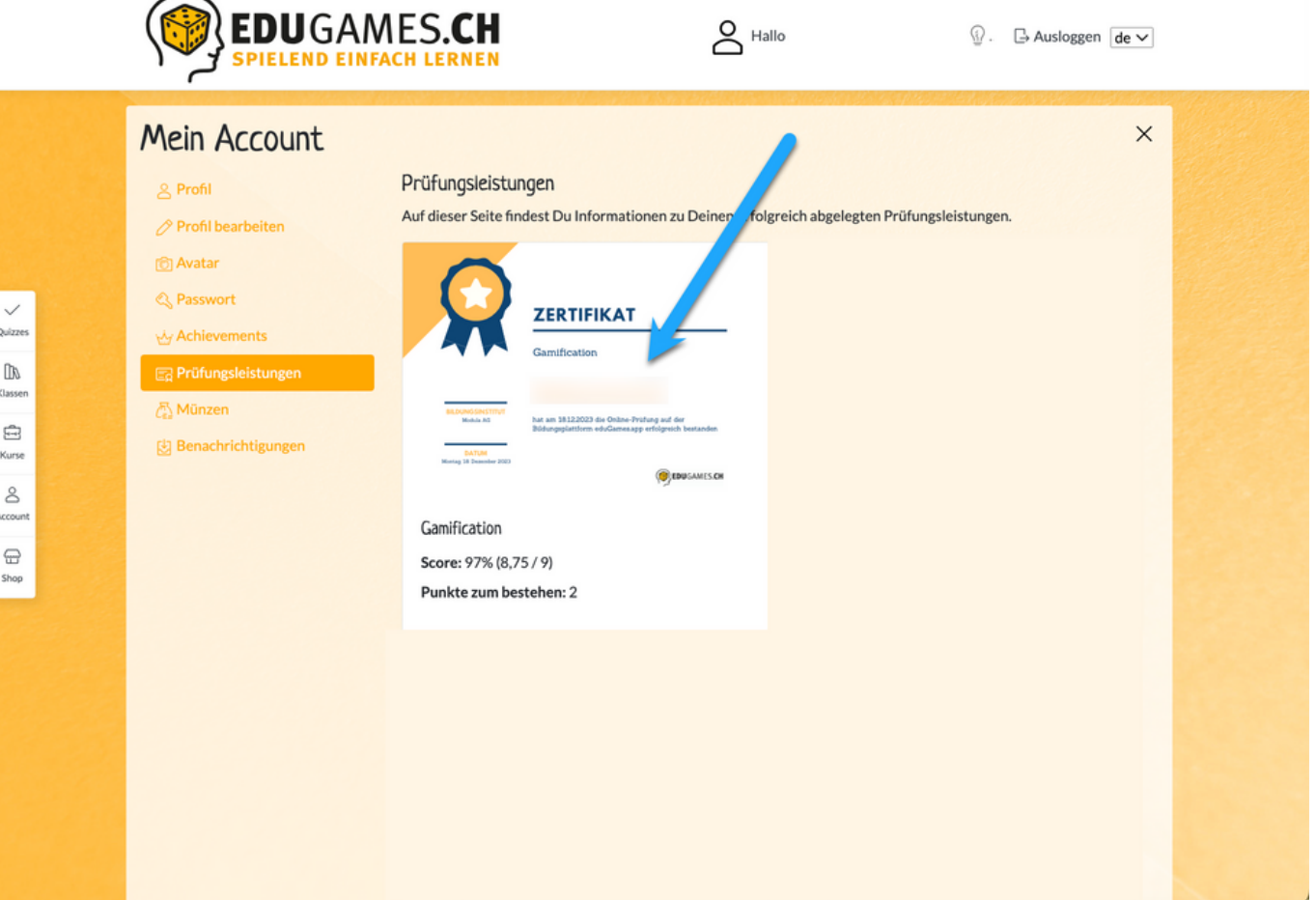

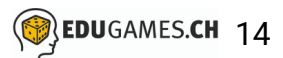

So sieht das Quiz-Ende aus, wenn die Teilnehmenden das Quiz absolviert und bestanden haben:

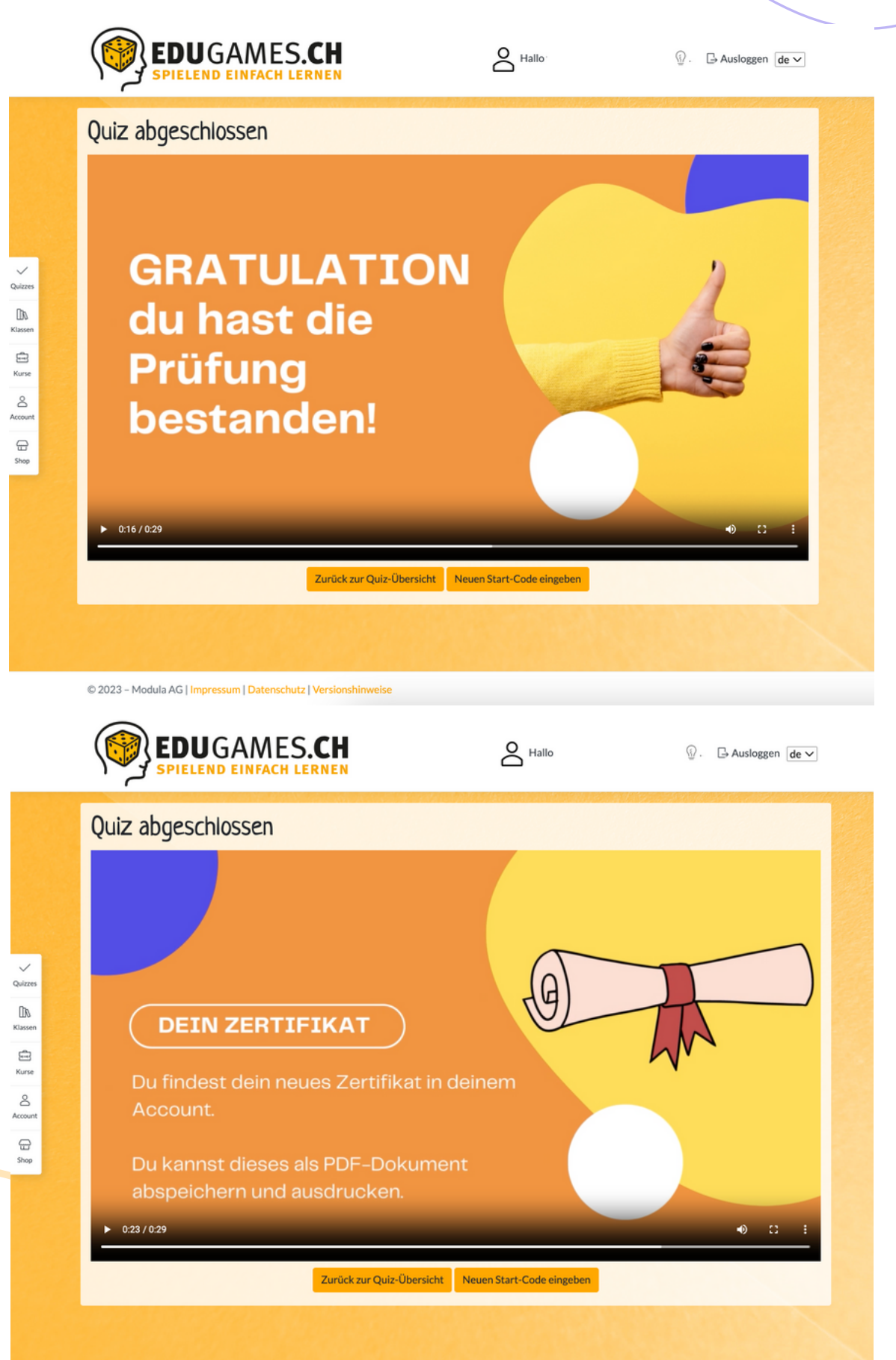

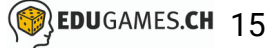

So sieht das Quiz-Ende aus, wenn die Teilnehmenden das Quiz absolviert und *nicht bestanden* haben:

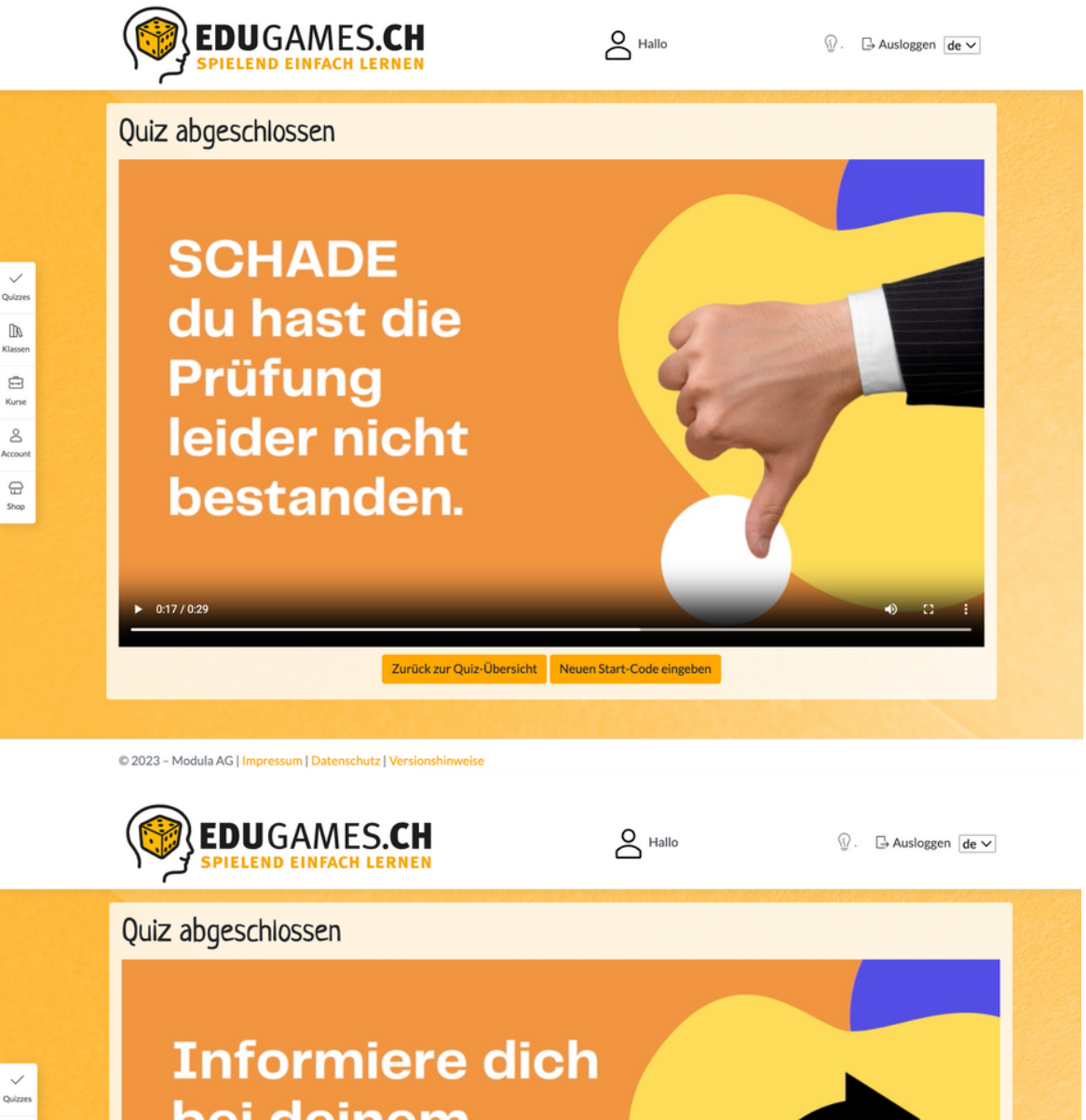

 $\begin{tabular}{|c|} \hline \multicolumn{1}{|c|}{\textbf{}}\\ \multicolumn{1}{|c|}{\textbf{}}\\ \multicolumn{1}{|c|}{\textbf{K}} \end{tabular}$  $\mathbb{G}$ Kurse  $\mathbin{\mathbb{S}}$  $\ominus$  bei deinem Anbieter, ob du die Prüfung wiederholen kannst.

Zurück zur Quiz-Übersicht Neuen Start-Code eingeben

# **Quizzes als Prüfung spielen lassen** *ohne* **automatisches Zertifikat**

Möchtest du ein Quiz ohne automatisches Zertifikat publizieren, dann lasse die Checkbox bei den erweiterten Einstellungen und «Zertifikate automatisch anzeigen» leer.

Denke daran: In diesem Modus musst du zuerst die Ergebnisse **ID** der Teilnehmenden manuell freischalten, bevor ihnen ein Zertifikat angezeigt wird (sofern der/die Teilnehmer/in die Prüfung bestanden hat).

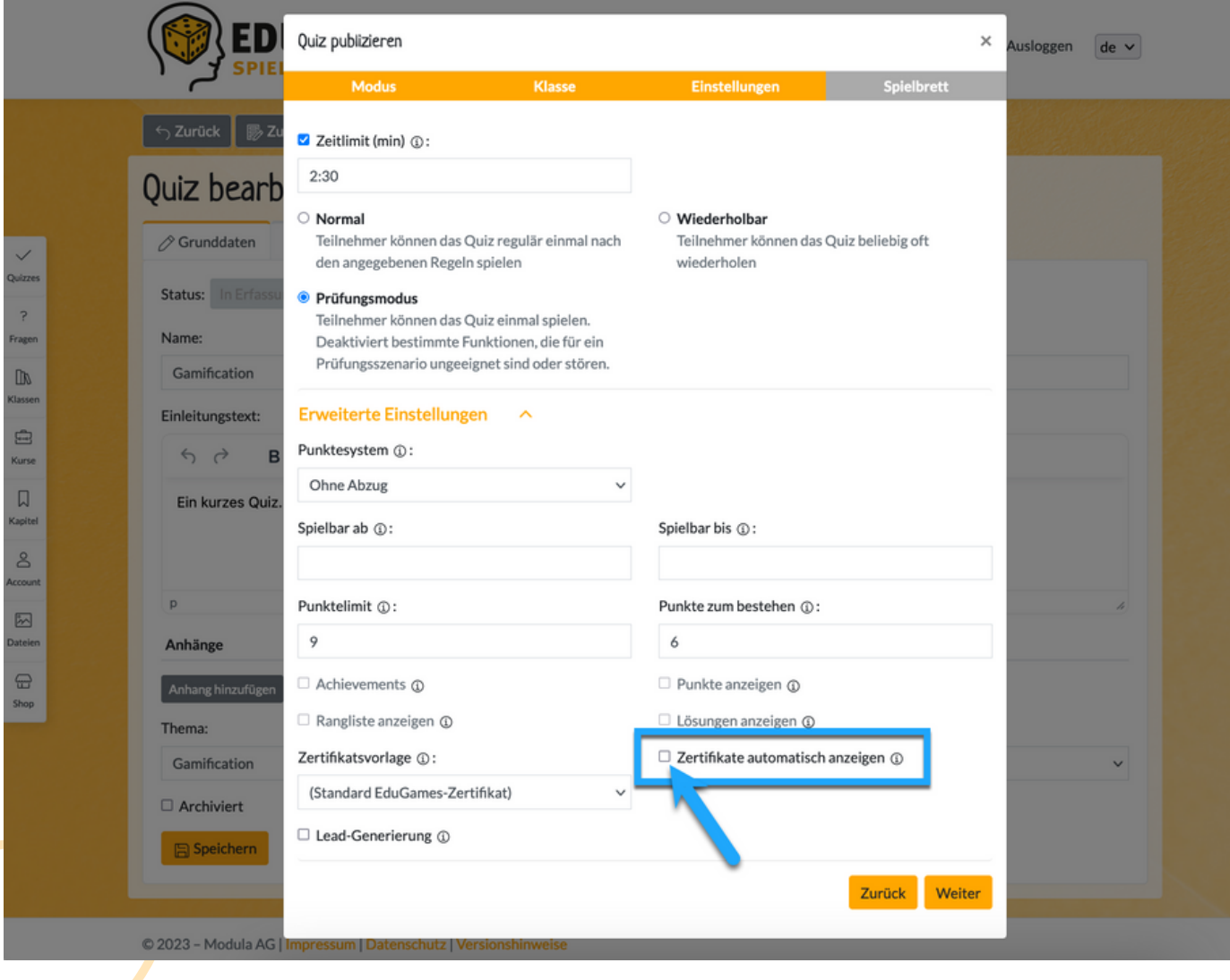

So sieht das Quiz aus, wenn die Teilnehmenden das Quiz absolviert haben:

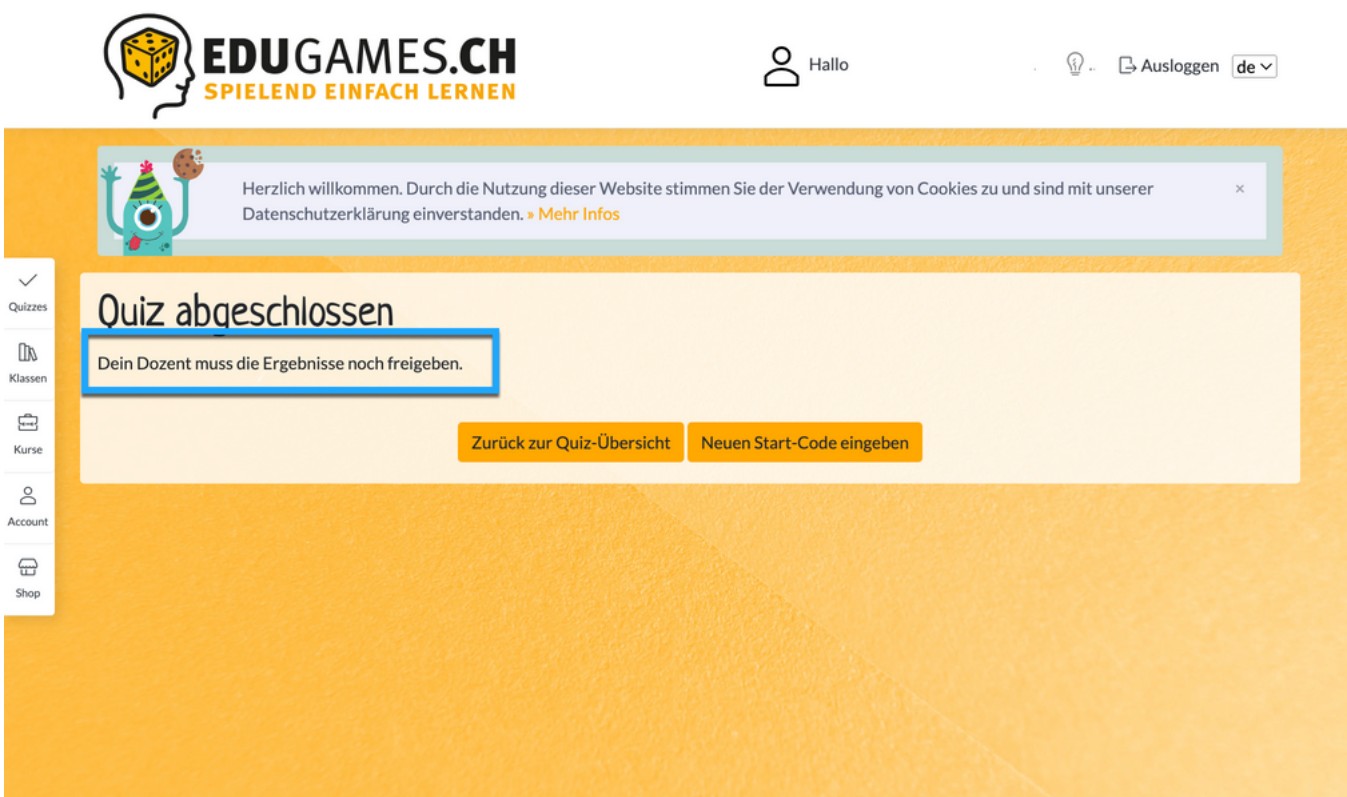

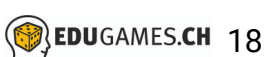

#### **Ergebnisse manuell freischalten**

- Um die Ergebnisse deiner Teilnehmenden freizuschalten, klickst
- du auf den Reiter «Quizzes» und auf den Tab «Meine  $\boxed{2}$ Publikationen».
- 8 Hier siehst du auf einen Blick, welche Quizzes noch Freischaltungen deinerseits benötigen.
- 4 Klicke beim entsprechenden Quiz auf die drei Punkte unter «Aktionen». Hier kannst du auf «Ergebnisse» klicken, um die Ergebnisse der Teilnehmenden anzuschauen.
- *Alternativ kannst du die Ergebnisse auch direkt freischalten, ohne sie vorher für jede Teilnehmenden anzuschauen.*

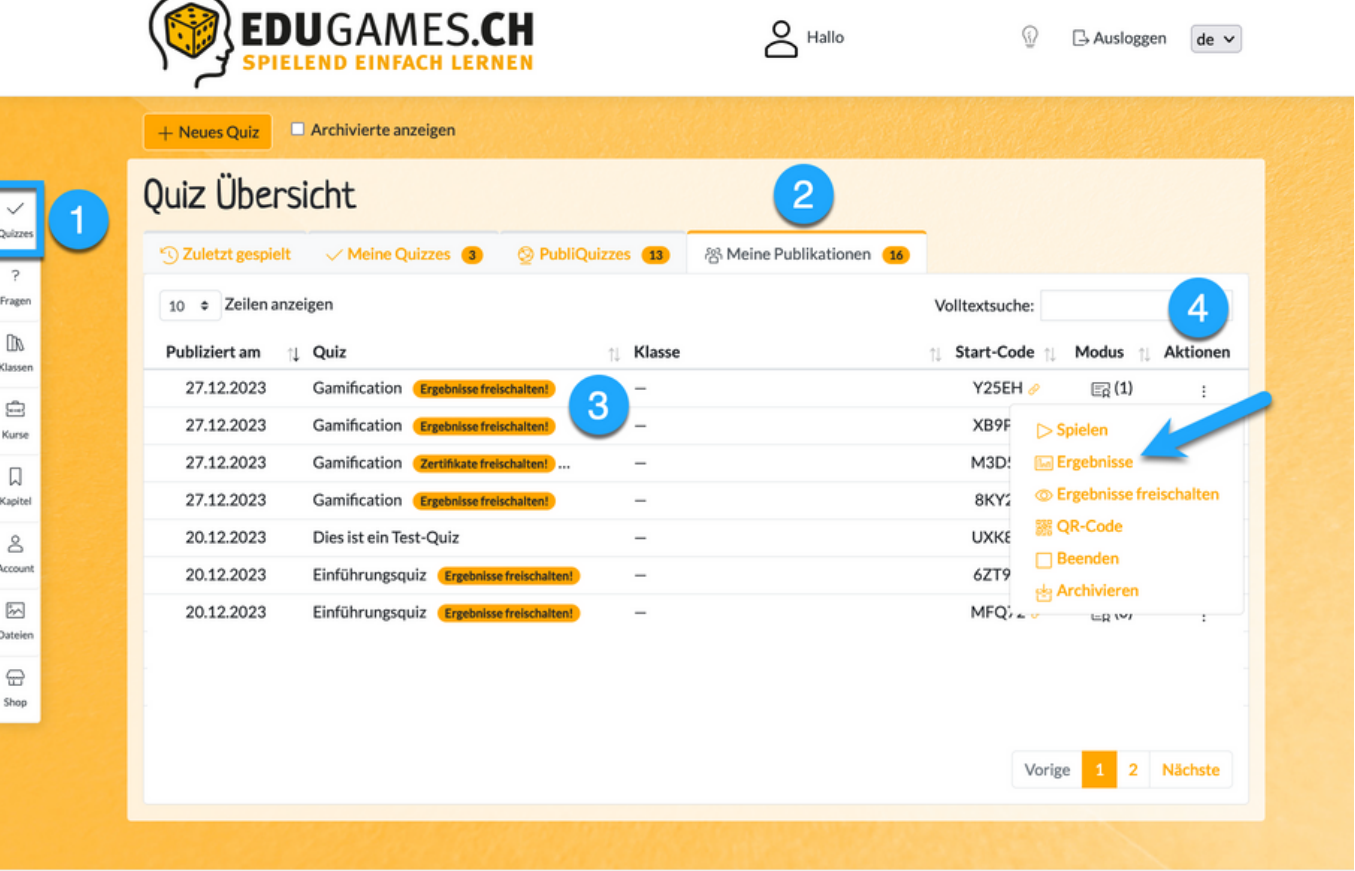

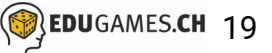

6 Nachdem du die Ergebnisse der Teilnehmenden angeschaut hast, kannst du die Ergebnisse freischalten.

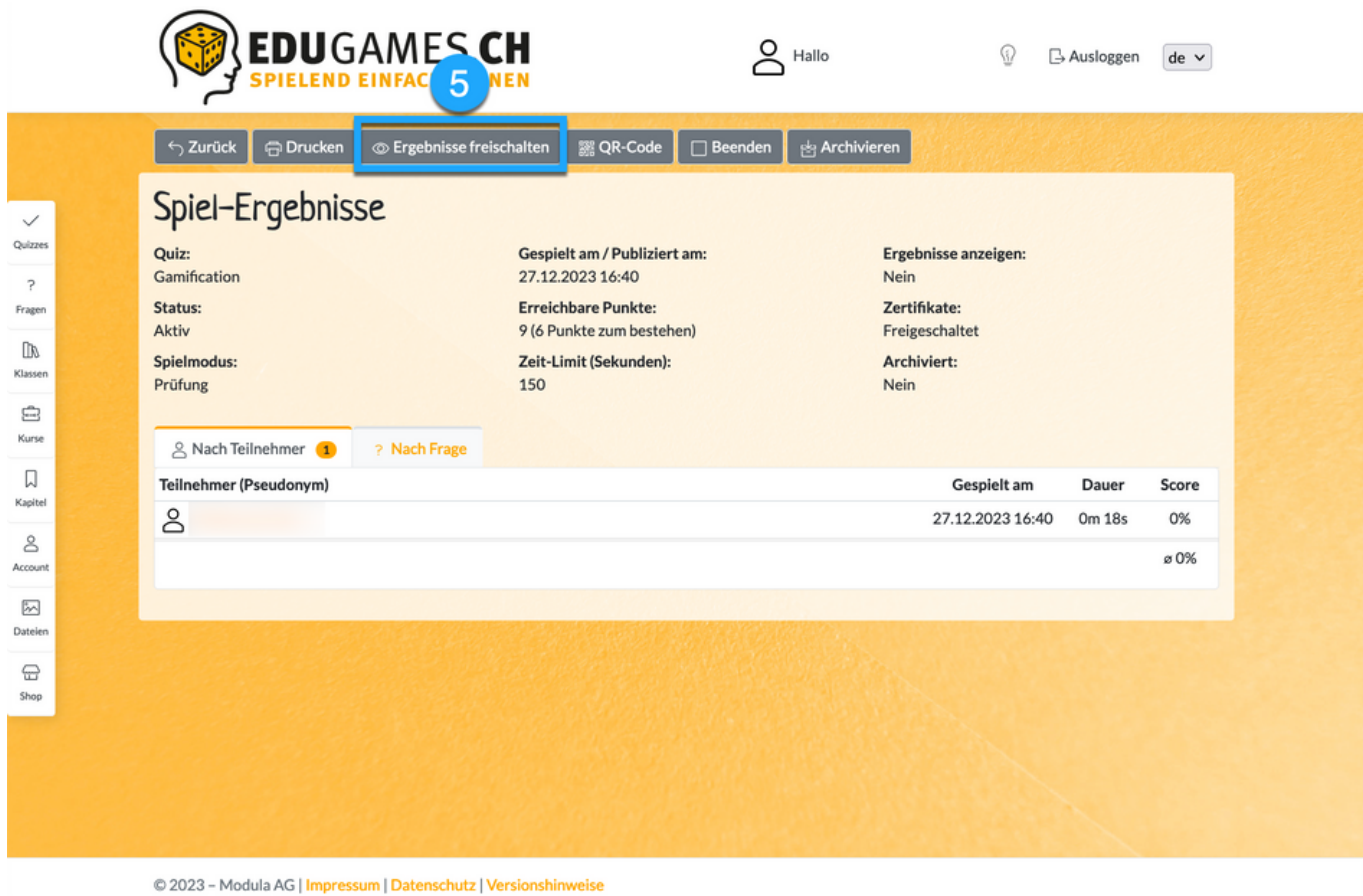

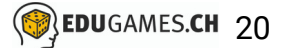

Bei denjenigen Teilnehmenden, welche die Prüfung bestanden haben, wird nun in ihrem Konto unter dem Reiter «Account» und «Prüfungsleistungen» das Zertifikat angezeigt.

*Falls du eine eigene Zertifikatsvorlage beim Publizieren des Quizzes ausgewählt hast, dann wird diese angezeigt, ansonsten wird das Standard-Zertifikat von eduGames verwendet.*

*So sieht das Standard-Zertifikat von eduGames aus:*

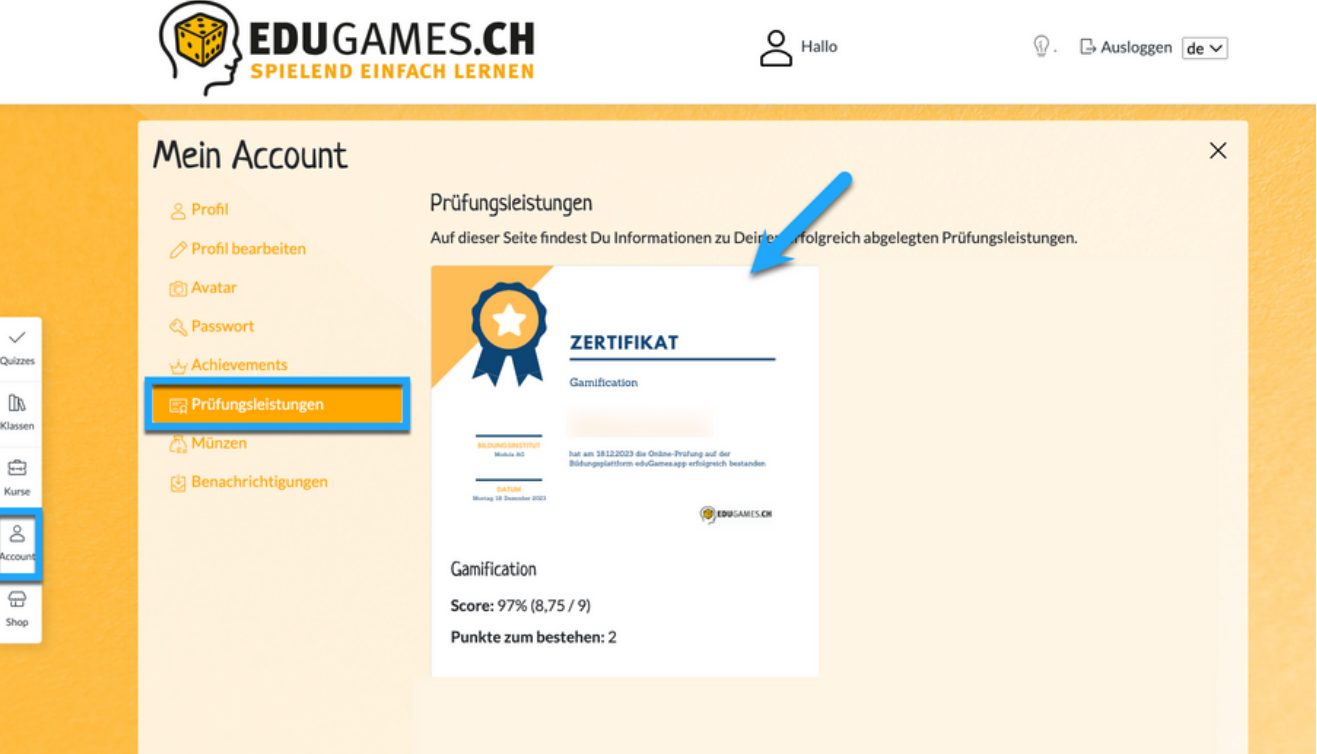

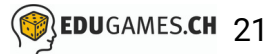

#### **Kurse mit einer Prüfung beenden**

Sollen Teilnehmende am Ende eines Kurses ebenfalls eine Prüfung ablegen und bei Bestehen ein Zertifikat erhalten, funktioniert dies grundsätzlich gleich, wie wenn du ein Quiz im Prüfungsmodus publizierst.

Wie du das machen kannst, hast du auf den vorherigen Seiten erfahren.

Wie du ja bereits weisst: Kurse bestehen in eduGames aus Kapitel und Lektionen.

Du kannst innerhalb eines Kapitels eine sog. **Quiz-Lektion** erstellen und das Quiz als Prüfung einbetten.

Klicke im entsprechenden Kapitel auf «Neue Quiz-Lektion»

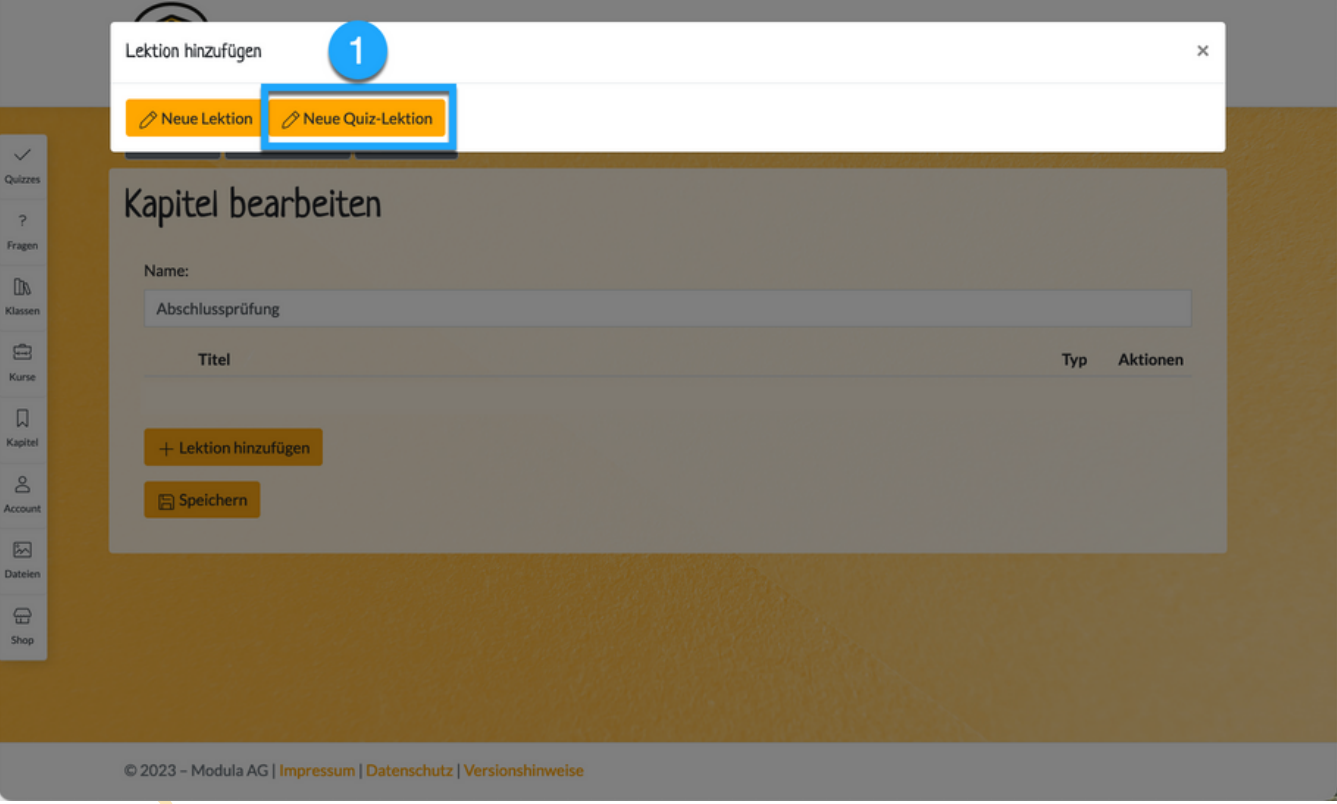

- 2 Wähle das Quiz aus, dass du als Prüfung verwenden möchtest
- Wähle den Prüfungsmodus aus und lege die Zeit fest, innerhalb  $3<sup>°</sup>$ welcher die Teilnehmenden das Prüfungs-Quiz absolvieren können
- 4 Gib an, wie viele Punkte die Teilnehmenden erreichen müssen, um das Prüfungs-Quiz zu bestehen
- Wähle das Zertifikat aus
- Klicke auf «Speichern», um den Vorgang abzuschliessen6

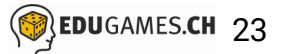

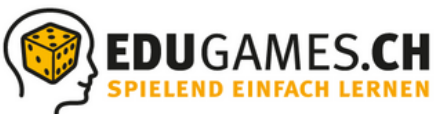

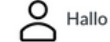

 $\textcircled{3}$   $\Box$  Ausloggen de  $\sim$ 

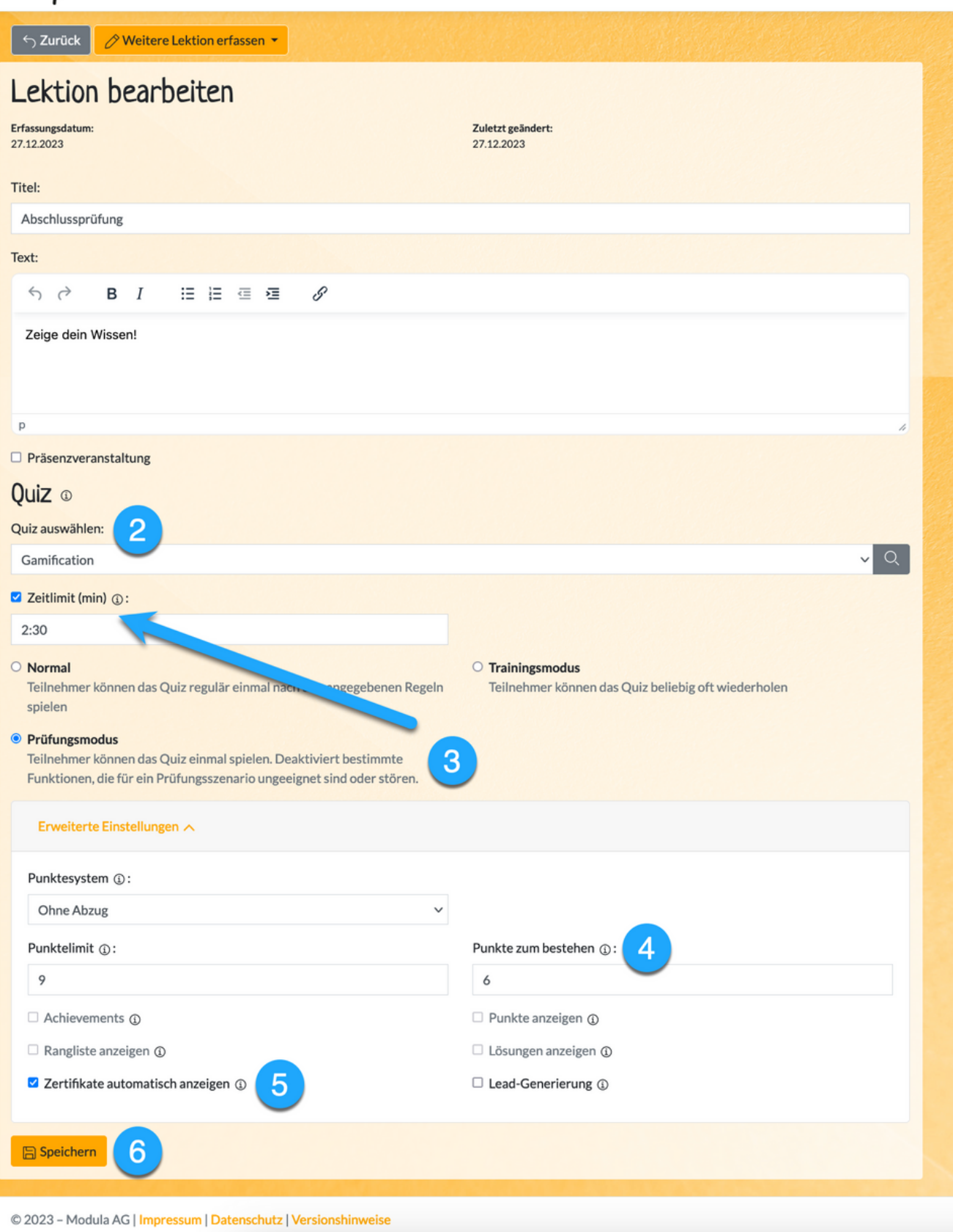

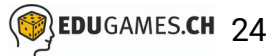

Nun erscheint deine Lektion mit dem Prüfungs-Quiz im Kapitel:

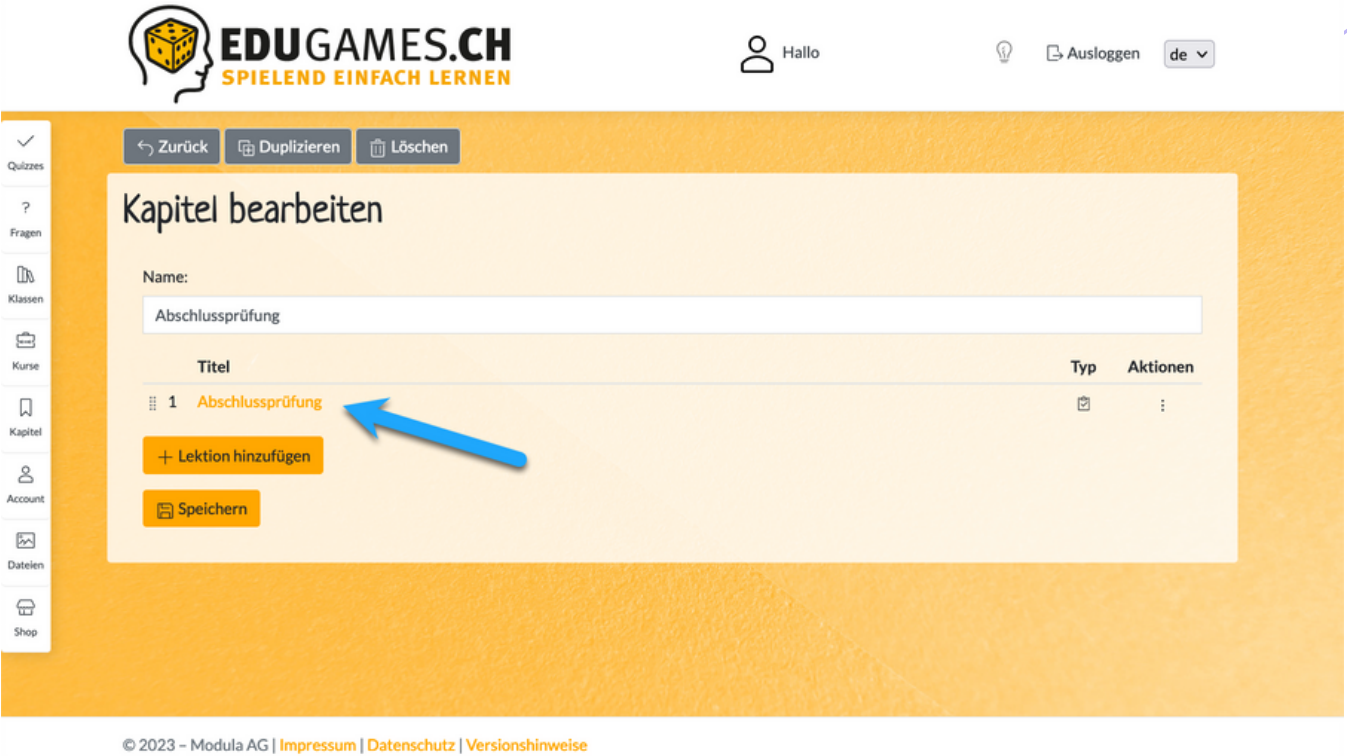

Im Kurs selbst sieht das Kapitel mit der Prüfungsquiz-Lektion dann so aus:

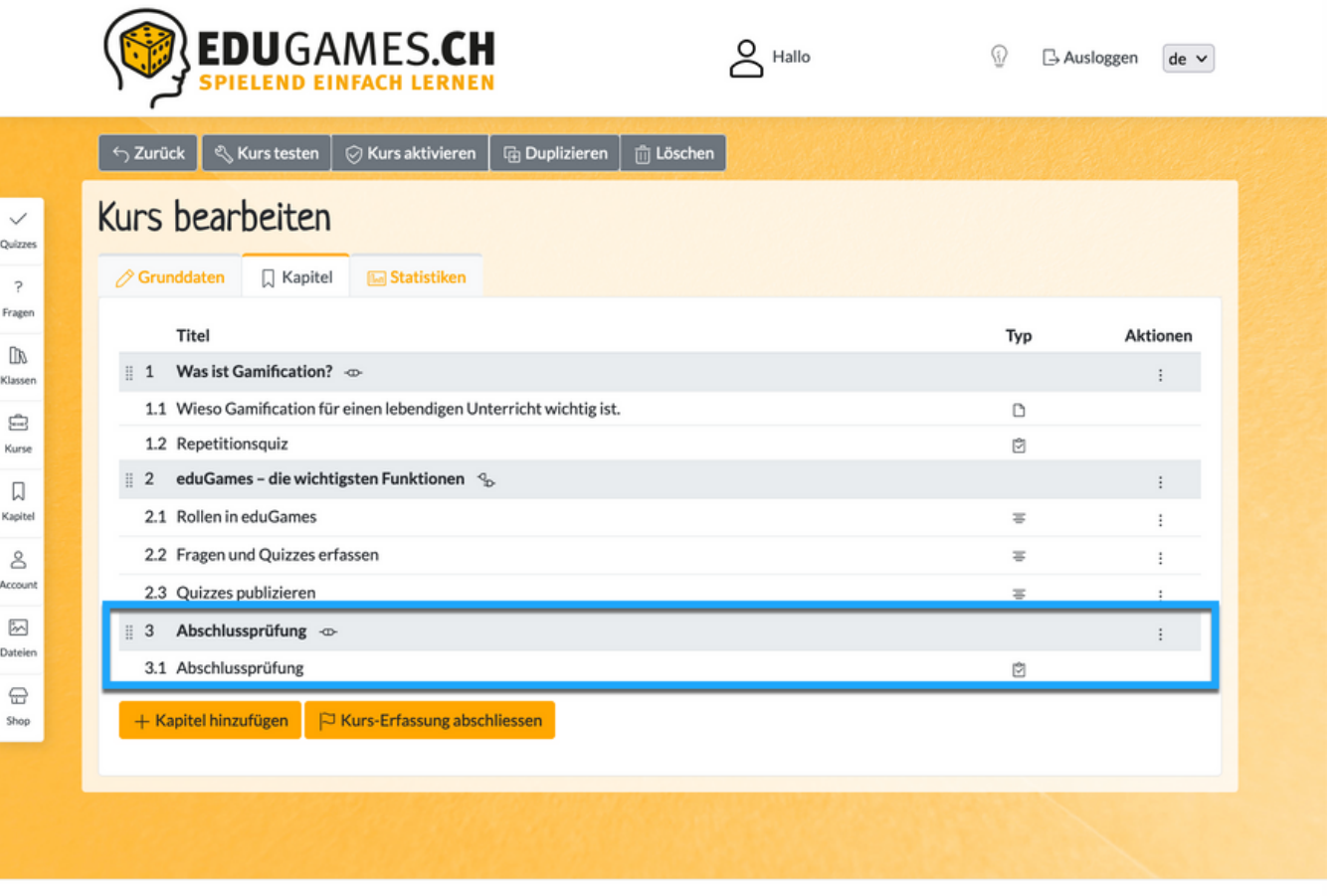

#### **Zertifikatsvorlagen**

In eduGames hast du die Möglichkeit, dein ganz persönlich gestaltetes Zertifikat hochzuladen.

Dein Zertifikat wird den Teilnehmenden dann angezeigt, wenn diese die Prüfung bestanden haben und du in den erweiterten Einstellungen angegeben hast, dass dieses und nicht etwa die Standard-Zertifikatsvorlage von eduGames verwendet werden soll.

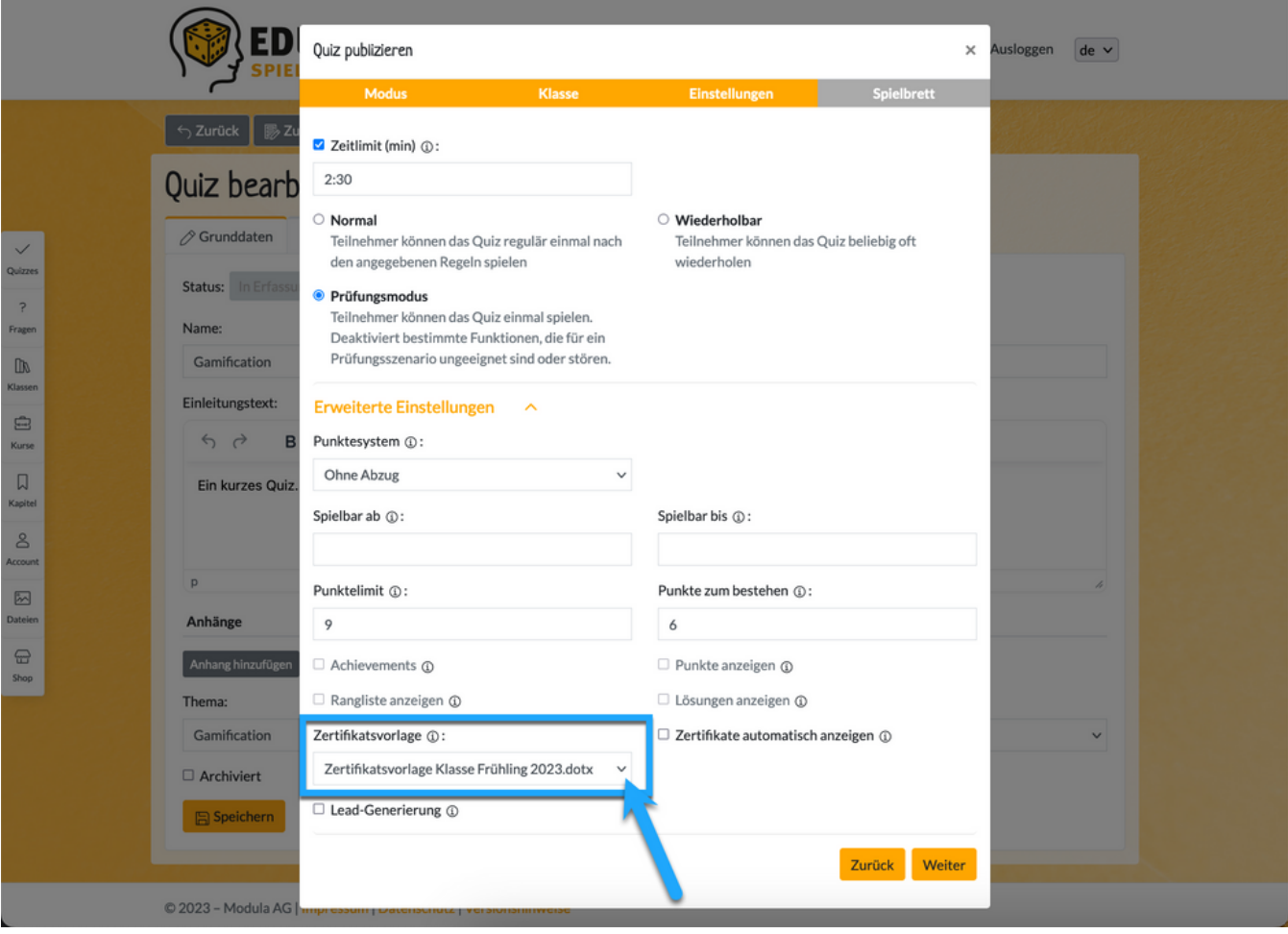

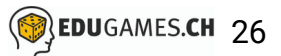

#### **Zertifikatsvorlagen erstellen**

- Klicke auf den Reiter «Account»
- Klicke auf «Prüfungsleistungen». Hier erfährst du, welche  $\overline{2}$ Platzhalter du für die Gestaltung deines persönlichen Zertifikates verwenden musst.

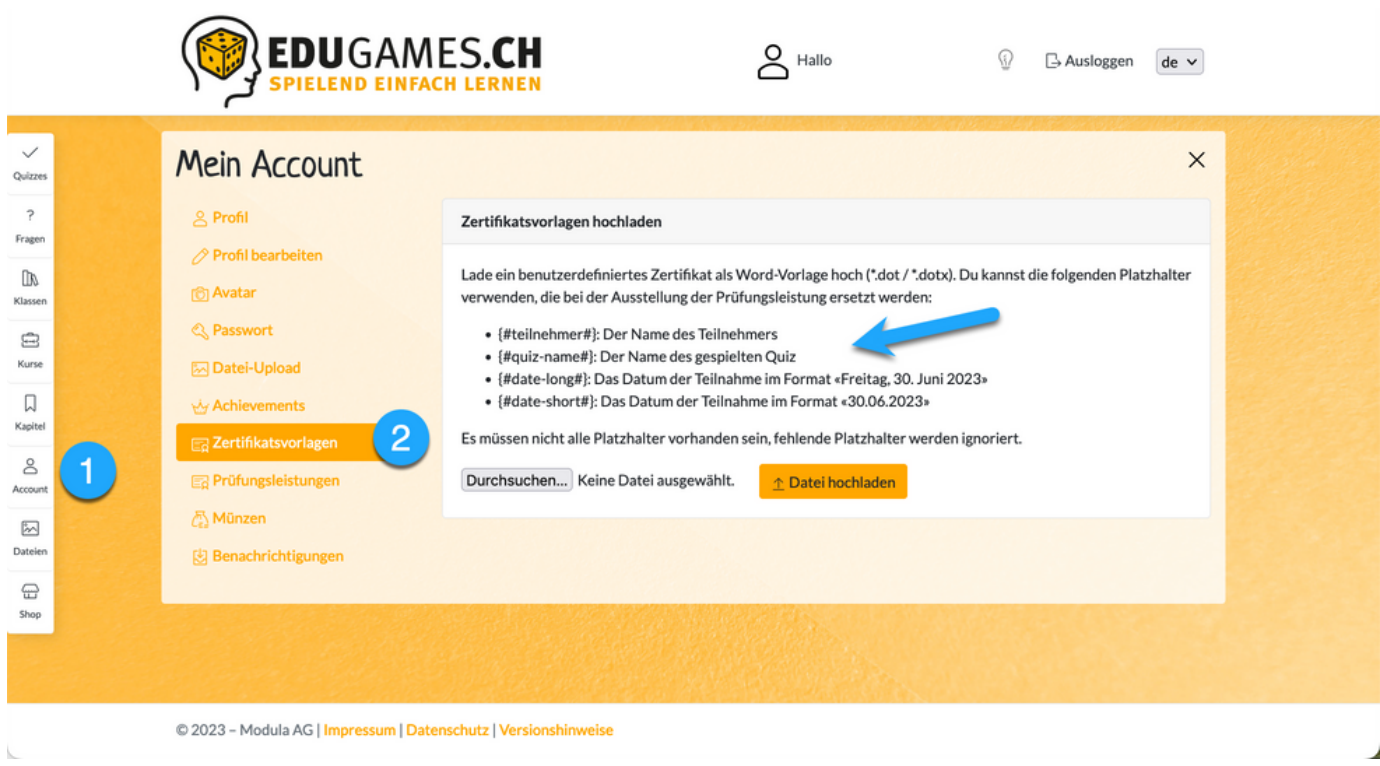

- Öffne nun das Word-Programm auf deinem Computer und erstelle  $\overline{3}$ mit den angegebenen Platzhaltern eine Zertifikatsvorlage.
- *Du musst nicht alle Platzhalter verwenden.*

Wir haben dir ein Beispiel zur Inspiration zusammengestellt. Du findest es zum Download auf der Website [https://www.edugames.ch/quiz](https://www.edugames.ch/quiz-tool/anleitungen/dozierende/zertifikatsvorlagen/)[tool/anleitungen/dozierende/zertifikatsvorlagen/](https://www.edugames.ch/quiz-tool/anleitungen/dozierende/zertifikatsvorlagen/)

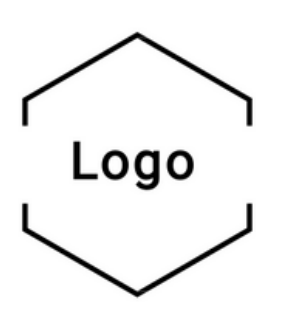

# Zertifikat

 ${#t}$ eilnehmer#}

hat am {#date-long#} erfolgreich folgenden Lehrgang abgeschlossen:

{#quiz-name#}

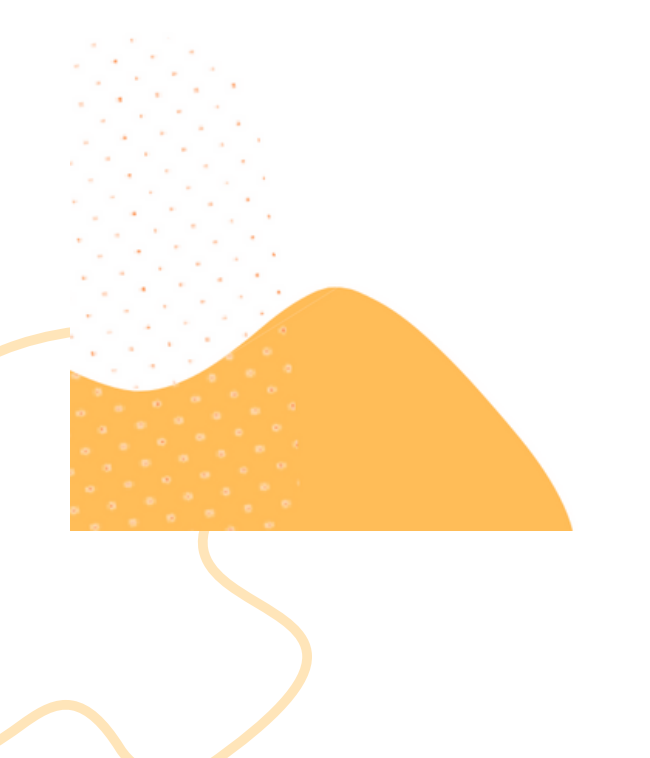

ZÜRICH, {#DATE-SHORT#}

Name

**KURSLEITER/IN, FIRMA** 

Lade nun deine persönliche Zertifikatsvorlage in eduGames hoch.

- Klicke auf «Durchsuchen» und wähle die entsprechende Word- $\overline{\mathbf{A}}$ Datei aus.
- Aber Achtung: Die Datei muss als folgende Formate abgespeichert sein, um sie in eduGames auswählen zu können: \*.dot / \*.doctx

Du kannst das jeweilige Dateiformat beim Speichern einer Word-Datei festlegen (analog, wie wenn du eine Word-Datei als PDF speichern möchtest)

Klicke dann auf «Datei hochladen»

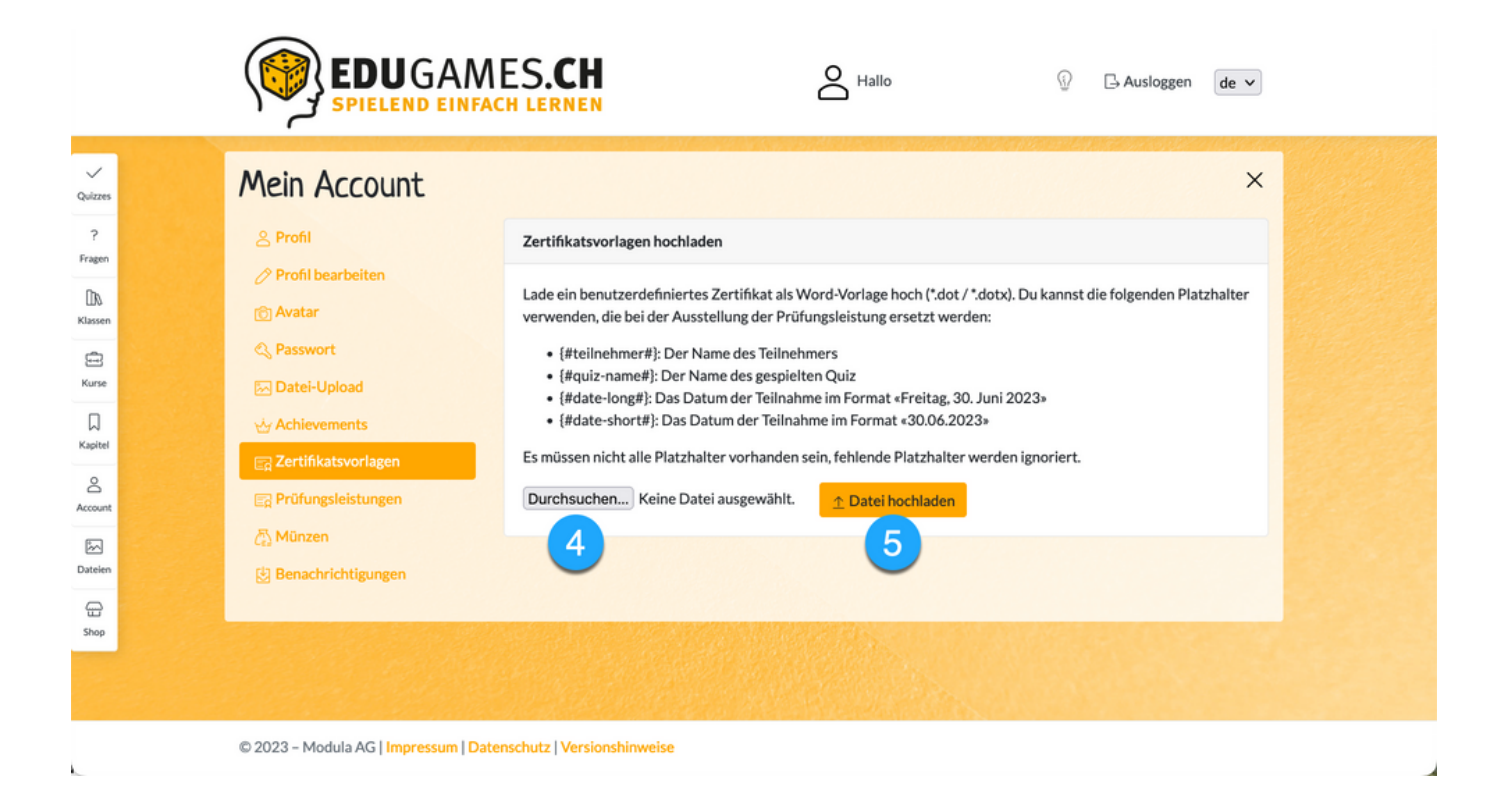

#### Deine Zertifikatsvorlage erscheint in eduGames

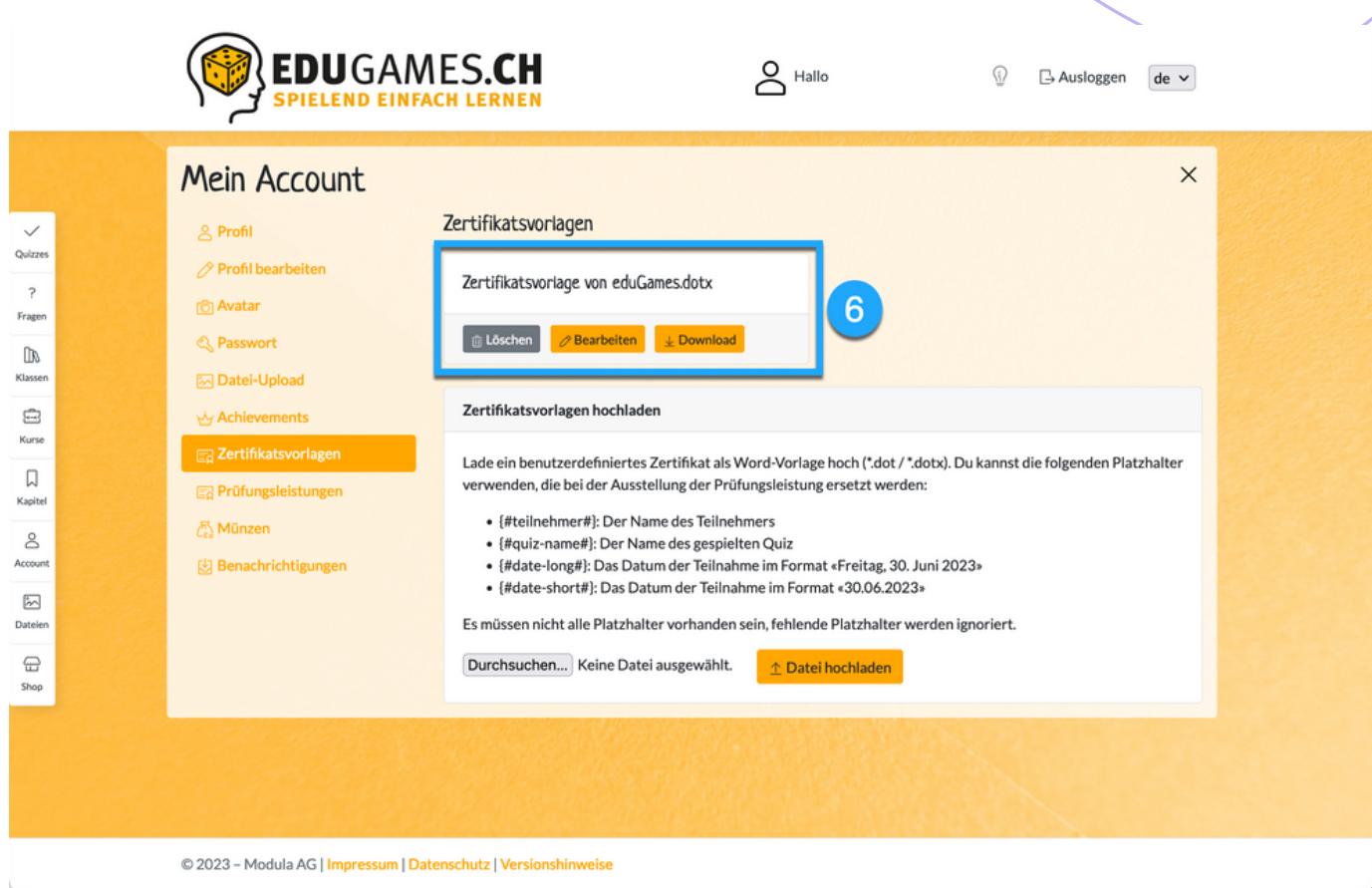

*Du kannst mehrere Vorlagen in eduGames hochladen. Sie erscheinen dann alle in diesem Fenster hier.*

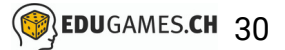

## **Quizzes im Prüfungsmodus mit eigener Zertifikatsvorlage publizieren**

Hast du deine persönlichen Zertifikatsvorlagen in eduGames hochgeladen, kannst du nun beim Publizieren eines Prüfungs-Quizzes unter «Zertifikatsvorlage» die entsprechende Vorlage auswählen.

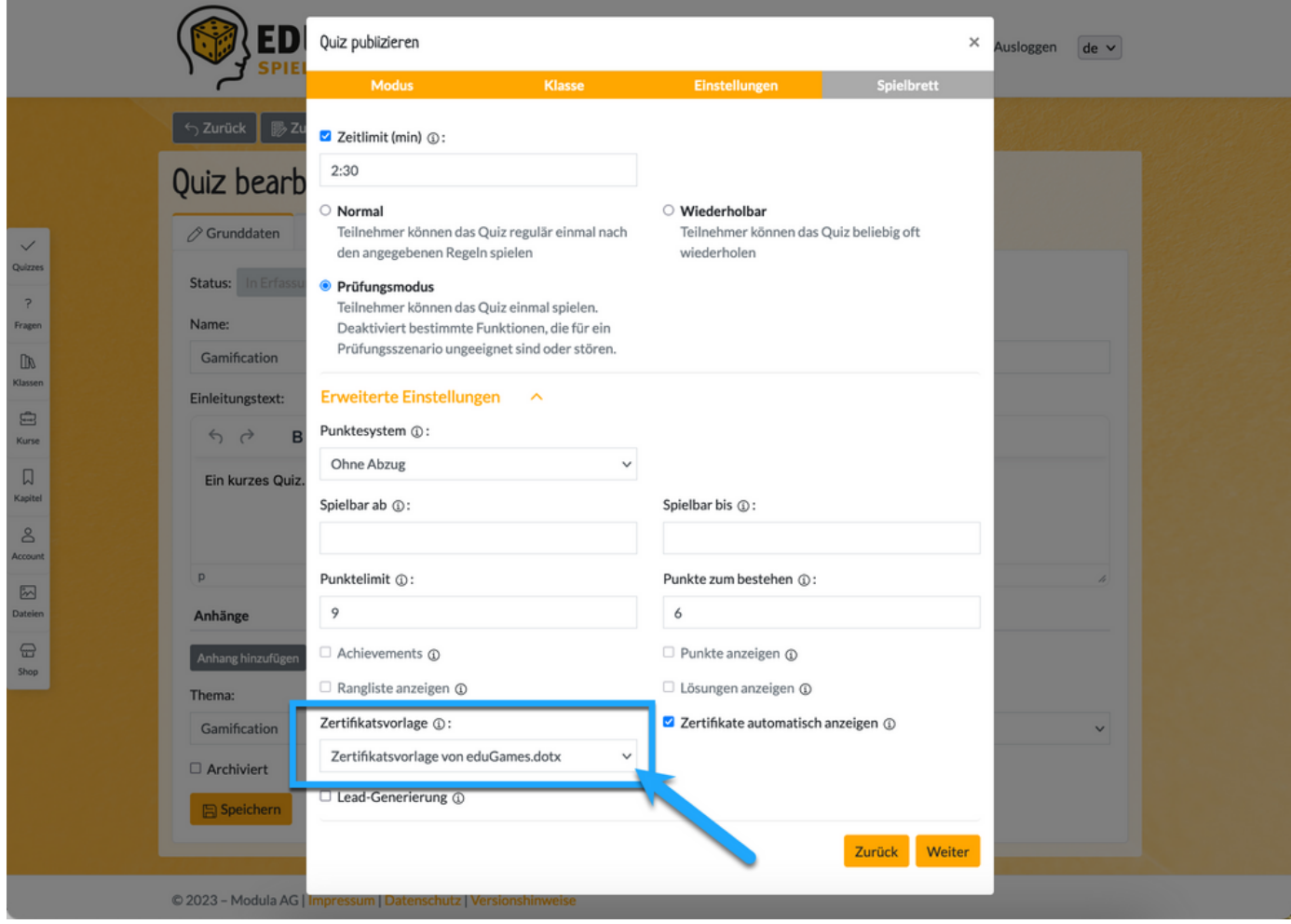

#### **Zertifikatsvorlagen verwalten**

In deinem persönlichen Account unter «Zertifikatsvorlagen» findest du alle deine Zertifikatsvorlagen.

Du kannst jede Vorlage Löschen, Bearbeiten und Downloaden.

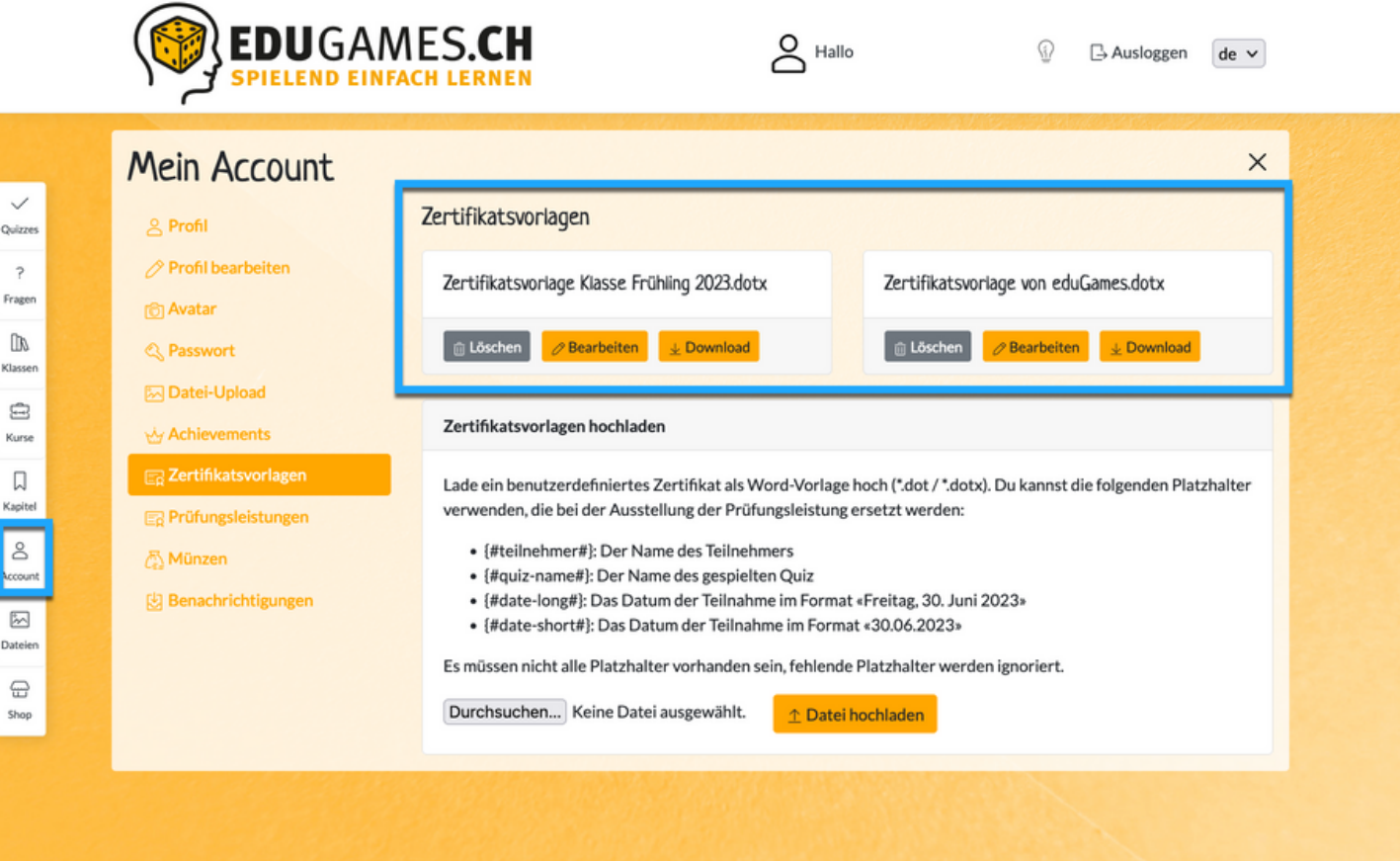

- Bei der Bearbeitung von Zertifikatsvorlagen kannst du den  $\vert$  1  $\rangle$ Namen ändern und entscheiden,
- ob die Zertifikatsvorlage aktiv sein soll oder nicht.  $\left( 2\right)$
- Du kannst auch eine neue, vielleicht aktuellere Version der 3 entsprechenden Zertifikatsvorlage hochladen.

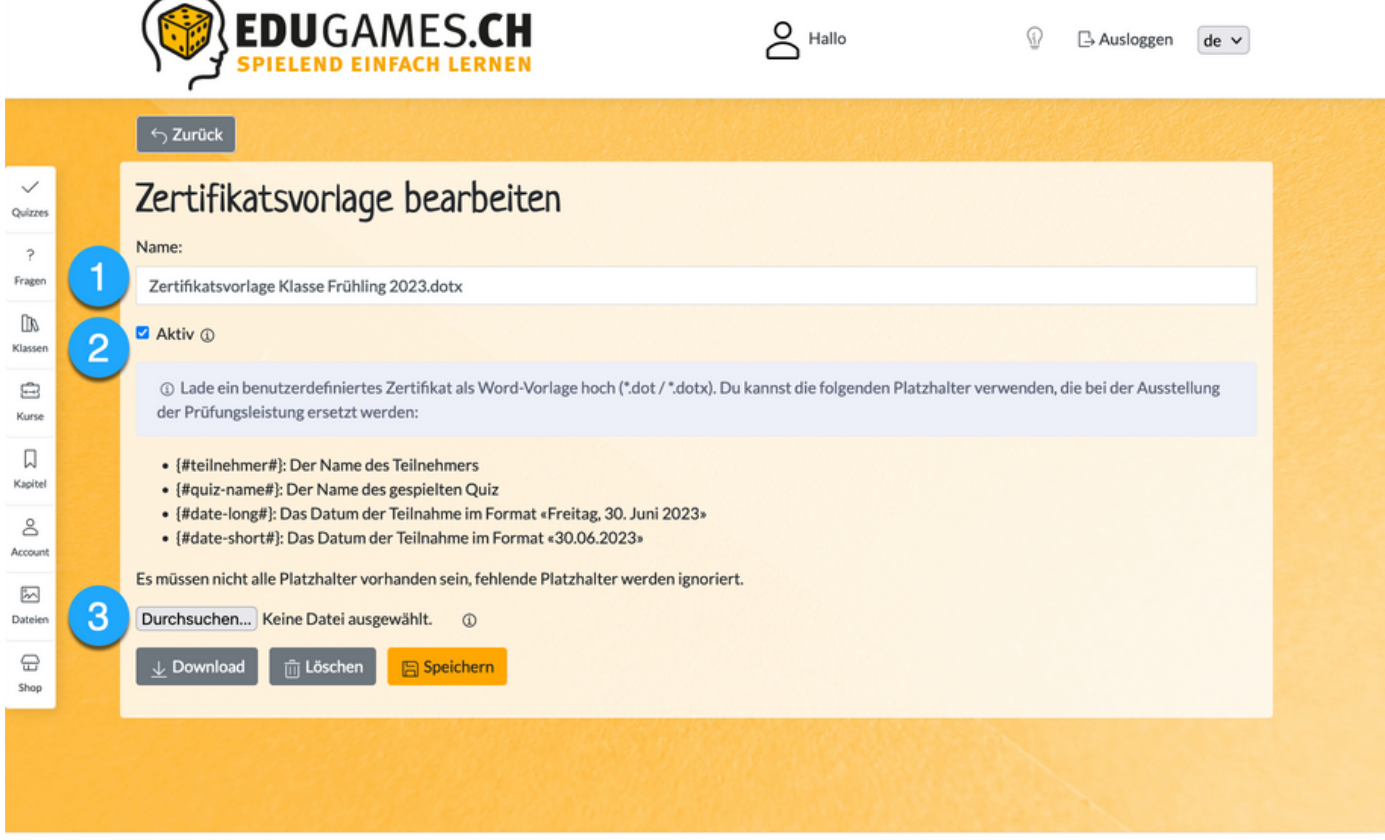